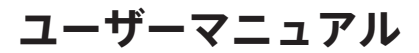

*Japanese version*

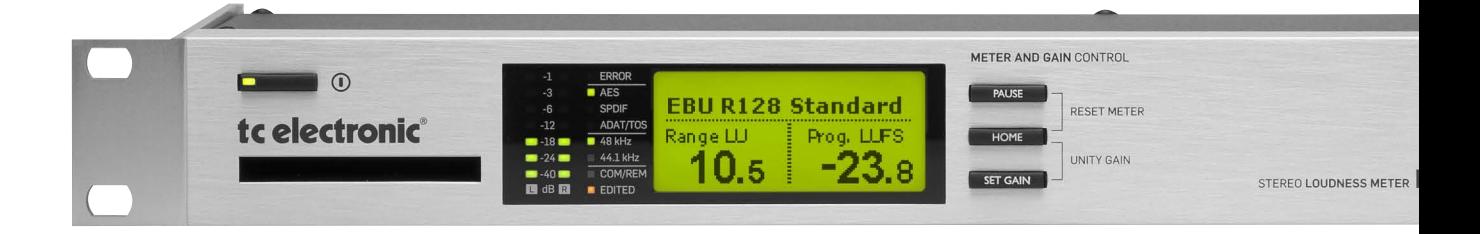

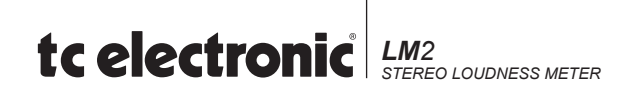

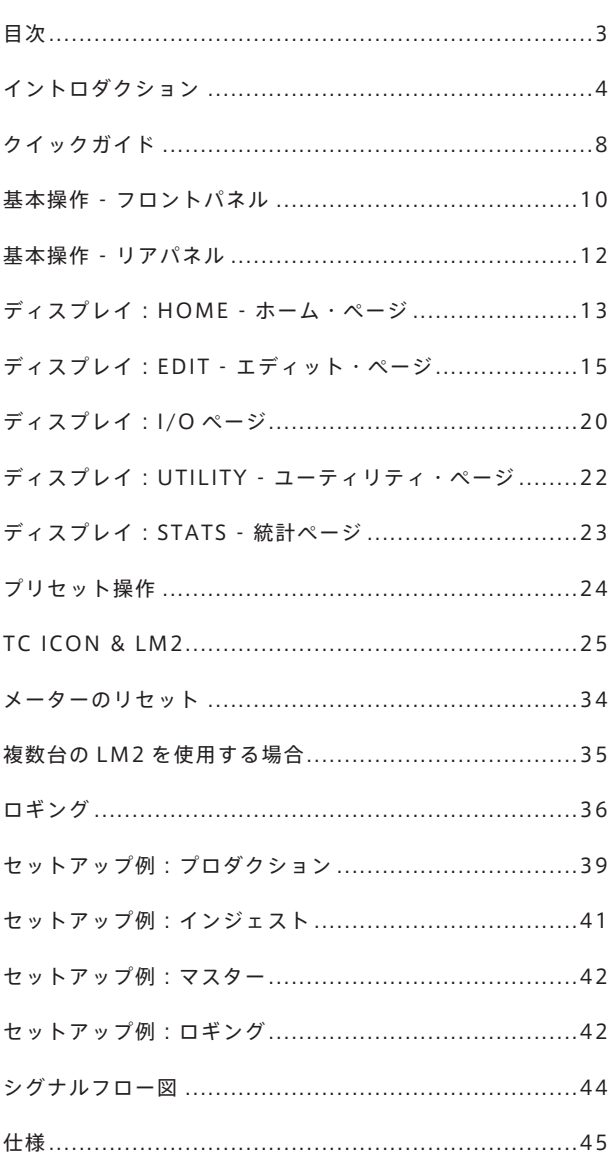

TC のラウドネス/トゥル-ピーク・レベル・メーターのラインアップは、プロフェッショナル・オーディオの分野におけるレベルの測定と調整に大きい 変化をもたらします。

昔ながらの準ピークやサンプル・ピーク・メーターへの依存が現代におけるレベルに関連した問題の大きい要因の一つであることに疑いの余地はありま せん。CD の歪みや、テレビ放送での番組間のレベル・ジャンプ、番組ジャンルや音声フォーマットによって音の統一感が保たれていないといった現状は どれも極めて深刻な問題です。過去の良質な録音物が最近レコーディングされたものと共存できない、CM とドラマ番組、または映画と放送用に制作さ れた番組がうまくつながらないなど、枚挙にいとまがありません。「ラウドネスの不揃い」という最も基本的な課題に、毎日世界中で何百万もの一般視聴 者がテレビやステレオのボリュームを調整しつづけているのです。

LM2 は、世界共通のグローバル・スタンダードである「ラウドネス・コントロール」というコンセプトに則り、制作から送出/配信までの様々な段階に おける音声の監視と調整を支援します。LM2 は、他の TC 製品や、同じラウドネス規準に準拠した他社製品との組み合わせで使用される想定で設計され ています。TVCM やポップ CD などダイナミックレンジの狭い素材が他の全ての音を圧倒してしまうことなく、多様な音声素材をミックスする手法につ いては、本マニュアルのガイドラインをご一読ください。

# **「レベル」対「ラウドネス」**

ラウドネスは電気的なレベルとは違い主観的指標であり、リスナーは複数の要素を異なる比率でウェイティングしており、BLV(Between Listener Variability - 試聴者間変動性)と WLV (Within Listener Variability - 同一試聴者内変動性)といった変動性を含んでいます。機材や試聴レベルといった要因 による可変性も考慮すると、有用なラウドネス指標は統計的な根拠を必要とします。TC エレクトロニックは、学術機関と合同で、多くのラウドネス・モ デルの試聴テストと検証を行ってまいりました。

その取り組みの結果、TC エレクトロニックは何万にも及ぶアセスメントで構成される大規模なラウドネスのユニバーサル・データベースを有しています。 1997 年にデータ収集が始まったこのデータベースは、放送向け素材、音楽、CM、映画、実験的な音声素材などを網羅しており、他の機関による独立し た研究結果との相互検証も行われています。ユニバーサル・データベースは学術面そして実用面いずれの視点からも極めて高い有効性を示し、ショート ターム(短期)とロングターム(長期)ラウドネスの関連性、そして LM2 による統計ベースのユニバーサル・ディスクリプターを可能とする面で、LM2 の基礎的な要素となっています。

### **ラウドネスとトゥルーピーク・レベルの標準化について**

2000 年、ITU (International Telecommunication Union: 国際電気通信連合)は後に BS.1770-2 に実を結ぶこととなる調査プロジェクトを立ち上げました。 このプロジェクトは、放送業界をサンプル・ピークと準ピークからプログラム・ラウドネスに移行させてコマーシャルやプロモーション、ポップミュージッ ク等のプログラムが他のプログラムよりも大きく聞こえてしまう状態を解消することを目的としていました。TC エレクトロニックは長年同じ現象につい て研究を行っていたため、初期の段階で ITU の研究者に情報を提供してまいりました。

BS.1770-2 がオーディオ業界全体に大きい影響を与えている大きい理由の一つは、その制定のプロセスにおいて、研究機関・放送局・放送関連企業がそれぞ れの幅広い知識と経験を持ち寄ったことがあげられます(CRC、IRT、USC、McGill 大学、多くの放送局、Dolby Laboratories によるフィルム業界の経験と精 力的な活動、TC エレクトロニックによる技術力とミュージック/ポスト分野での経験、等)。

CRC が提唱したシンプルながら比較的正確なラウドネス・モデルがいくつかの独立したテストで検証された後、そのモデルを補完するためのピーク・レベル の計測方法の検討が始まりました。AES (Audio Engineering Society) の情報提供と支援により、従来よりもはるかに優れたデジタル領域のピーク・レベル 計測方法が規準化されました。

近年 BS.1770-2 は BCAP、ATSC、EBU、そして日本やオーストラリアで制定された各国の運用規準や勧告に含まれ、運用が開始されています。特に、EBU の ECA (Expert Community on Audio = 音声専門家コミュニティー)とその PLOUD グループは BS.1770-2 を基にラウドネス測定とノーマライゼーションの 具体的内容と運用方法の標準化に向けて精力的に活動し、100% オープン・スタンダード・ベースで真のクロスジャンル/クロスプラットフォームなソルーショ ンである EBU R128 を策定しました。音楽/映画/テレビファン全員を利する、より明確で質の高い規準がようやく制定されたのです。

TC エレクトロニックは、この新しいグローバル・スタンダードに、リサーチ、検証、トゥルーピークの手法、そして新しいツールとディスクリプターといっ た多くの面で貢献できたことを誇りに思っています。

### **LM2 について**

LM2 は、単体では、ポストプロダクション/ライブ・プロダクション/ブロードキャスト・インジェスト/リンク/送出向けの、多機能なステレオ・ラウド ネス/トゥルーピーク・レベル・メーターとして機能します。フロントパネルで主要な数値を監視したり、STATSディスプレイで詳細な情報を表示させられます。 Icon エディター・ソフトウェアを使用することで、USB 接続した PC/Mac 上にメータのレーダー表示を行えます。

#### **納品規定とメタデータ**

現在では、世界中で送出側にとってシンプル日つ高い予測性を持った納品フォーマット規定の必要性が認識されています。トランスペアレントなノーマライ ゼーションと固定メタデータの組み合わせが、この動向を促進していると言えます。LM2 は、AC3 送出用の Dialnorm メタデータを最大限活用し、高精度ノー マライゼーションを行うことで、通常の番組とプロモーション/コマーシャル間のレベル・ジャンプの防止に貢献します。

#### **コンプライアンス**

LM2 は、ITU-R BS.1770-2、ATSC A/85、EBU R128、ARIB TR-B32、OP-59、BCAP 等の規準やガイドラインに準拠したファクトリー・プリセットを搭載しています。 将来的な規準やガイドラインの改訂を見越して、 LM2 はフィールド・アップグレード対応の設計がなされています。保証期間は 5 年に設定されています。

#### **接続性**

LM2 は、AES/EBU、TOS、S/PDIF / AES3id、ADAT、アナログと言った 24 ビットの各種入出力フォーマットに対応しています。デジタル I/O はシンクロナ スで、アナログ I/O はコンバータのダイナミックレンジを最大限発揮できるようにアナログ・スケーリングに対応しています。アナログ・インプットは、0.01 dB 単位でトリム可能です。Icon エディター・ソフトウェアを使用することで、USB 接続した PC/Mac からレーダー・ディスプレイ表示、ロギング、リモート・ コントロール、プリセット管理等を行えます。

#### **24/7 ロギング**

LM2 はレーダー・ディスプレイに過去 24 時間分のデータを表示させることができます。LM2 本体のデータ保持期間は 1 週間にも及び、その期間内で定期的 にログファイルを PC/Mac にダンプするワークフローを確立すれば、24/7 のロギングが可能となります。ログファイルは Excel や Numbers でインポートで きます。

#### **インジェスト・ノーマライゼーション**

LM2 の主機能はラウドネス・メーターですが、シンクロナス 48 ビット固定小数点演算の自動レベル・オフセット機能も備えています。高精度トゥルーピーク・ リミッターの搭載により、プラス・ゲインのノーマライゼーションを必要とする環境においても追加投資を必要とせずに出力のオーバーを回避できます。ス ピーチ・ノーマライゼーションを好む方にとって、これはLM2単体でダイアログ測定とノーマライズを行えることを意味します。または、相対ゲート機能を使っ て全素材を処理することもできます。必要なプリセットは付属しておりますので、お好みの作業スタイルに合わせたノーマライズ処理を行えます。

#### **制作向けの使用方法例**

制作物を特定のターゲットに仕上げるために、総尺の把握とスライディング・ウィンドウ・ディスクリプターは不可欠なツールです。PC/Mac を LM2 に接続 すると、ラウドネス・ヒストリーと許容ラウドネス・レンジを同時に視覚化するレーダー・ディスプレイを表示させることができます。 レーダー表示はラウ ドネスの変動を色分けして表示するため、音声の専門家でなくてもターゲット・ラウドネス(緑)/ノイズフロア以下(青)/ラウドなイベント(黄)を区 別できます。この色分けは、図 1 と TC の数多くの技術文献で共通しています。

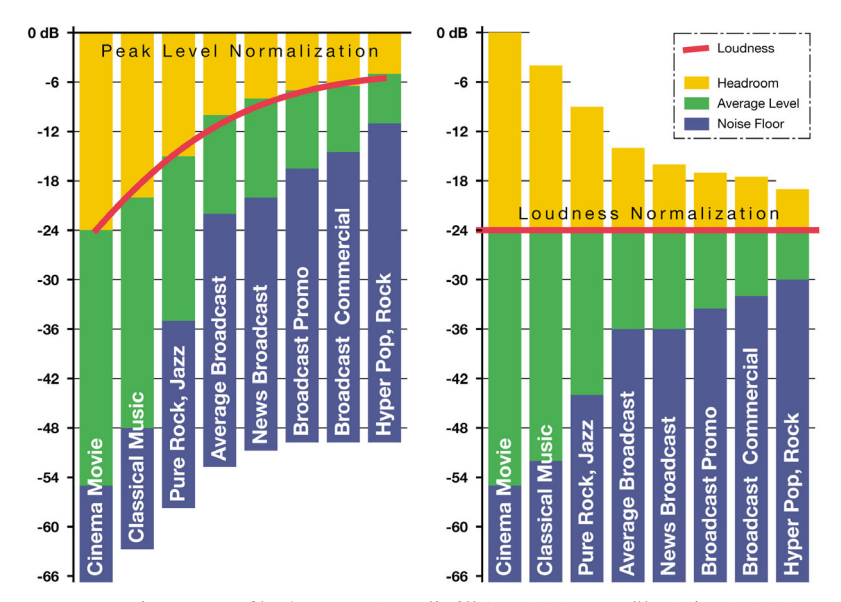

図1 (左):ピーク・レベル・ノーマライゼーションは番組ジャンルによって体系的なラウドネスの不揃いを生じさせます 図 1(右):ラウドネス・ノーマライゼーションは、ピーク・レベルに幅を持たせる、より優れた方策です

プロダクション・エンジニアが概ねの許容範囲を把握しておくことで、その後の段階で必要とされるダイナミクス処理を軽減し、放送局にとって大きな負担 となるメタデータ管理の時間的な負担を軽減します。

放送の分野においては、以下の作業ステップにおいてラウドネス指標の共通化が望まれます。

- 制作

- 納品仕様

- インジェスト(ファイリング)

- リンク

- マスター

- ロギング

指標の共通化は、デジタルテレビ放送の音声のみならず、全ての放送プラットフォームで共通した音質の向上をもたらします。LM2 を始めとする TC のラウ ドネス・アナライザーならびにプロセッサーは全て共通の計測方法を採用しているため、場面ごとに必要に応じたパーツを組み合わせることで制作から送出 /配信までのあらゆる段階で作業環境の一貫したトランスペアレントなシグナル・パスの構築に貢献します。

LM2 は、PPM メーター/ VU メーター/ Dolby LM100 メーターと共存できます。制作と送出における LM2 と Dolby LM100 メーターの組み合わせにおいては、 LM2 はランニング・ステータス表示を行うことができ、またダイアログと非ダイアログ両方の素材に対して国際規準に準拠した表示を行えるため、Dolby LM100 の実用性を大きく高めることができます。

# **クイックガイド**

### **使用用途別クイックガイド**

#### **はじめに**

LM2は、世界中の多くの地域の放送向けラウドネス規準に準拠しています。 適切な設定方法は、使用目的によって異なります。

#### **プロダクションならびにライブ・メーター**

LCD ディスプレイに表示される数値を確認しながらターゲットを追いかけ る、いわゆる「数値合わせのミックス」を可能とします。詳細のレーダー 表示やログファイルのダンプを行うには、付属Iconエディター・ソフトウェ アを起動した PC/Mac を USB 接続します。

- 1. RECALL ボタンを押し、エンコーダー・ホイールで「Meter」プリセッ トを選びます(例:「EBU Mode R128」、「ATSC Mode A/85」)
- 2. ENTER ボタンを押し、選択したプリセットのリコールを実行します。 プリセットのリコール操作を行うと、メーター・ヒストリーとログは リセットされます。
- 3. デフォルトのインプットは AES/EBU です。必要に応じて、I/O ボタン /矢印ボタン/エンコーダー・ホイールで設定を変更します。
- 4. ディスプレイには2つのディスクリプター値が表示されます。ディ スクリプターは、任意に選択できます。生放送またはミックスの用途 では、片方のディスクリプターをリセットを必要としないスライディ ング・ラウドネスに設定することを推奨します。EDIT ボタンを押し、 Descriptor 1(ディスクリプター 1)を Sliding Loudn.(スライディング・ ラウドネス)に設定します。
- 5. これで、ディスプレイ左側の数値がスライディング・ラウドネス(現 行ラウドネス)となるはずです。右側には、通常 Program Loudness(プ ログラム・ラウドネス)が表示されます。プログラム・ラウドネスは、 最後にメーターがリヤットされた時点から換算した平均ラウドネスを 数値化したものです。

#### **インジェスト・メーターとプログラム・ノーマライズ**

コンピューターを接続する必要なく、LM2 単体でプログラムのレベル監 視とレベル・オフセットを行えます。詳細のレーダー表示やログファイ ルのダンプを行うには、付属 Icon エディター・ソフトウェアを起動した PC/Mac を USB 接続します。

- 1. 計測のみ、またはインジェストのための補正を行うかを選べます。計 測のみの場合は、前述「プロダクションならびにライブ・メーター」 セクションの 1. ~ 5. をご参照ください。補正を行う場合は、LM2 の デジタル・アウトプットをインジェスト・サーバーにルーティングし ます。
- 2. RECALL ボタンを押し、エンコーダー・ホイールで「Ingest」プリセッ トを選びます (例: 「FRIJ Mode R128 Ingest」、「ATSC Mode A/85 Ingest」)。
- 3. デフォルトのインプットは AES/EBU です。必要に応じて、I/O ボタン /矢印ボタン/エンコーダー・ホイールで設定を変更します。
- 4a. EBU R128 へのコンプライアンスで稼働している環境では、プログラ ム全体(またはその代表的な一部)を再生し、SET GAIN ボタンを押 します。レンジ計測値が推奨値よりも高い場合は、対策を講じる必要 が生じることがあります。
- 4b. ATSC A/85 へのコンプライアンスで稼働している環境では、通常のダ イアログやミュージック等のプログラムのアンカー・エレメントを使 い、SET GAIN ボタンを押します。
- 5. サーバーにプログラムをインジェストし、LM2 の表示上ターゲット・ レベルが正しいことを確認します。HOME ボタンを押して STATS ペー ジに移動することで、プログラムについての詳細な情報を表示できま す。

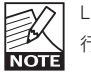

 LCD ディスプレイ隣のボタンで、計測の一時停止とリセットが 行えます。

# **クイックガイド**

#### **マスター・ロギング**

LM2 は、稼働中に常時ラウドネスのモニタリングを行っています。モニ タリング情報は、Icon エディター・ソフトウェアのレーダー・メーター に表示できます。ログファイルを PC/Mac にダンプすることも可能です。 一台のコンピューターで複数台の LM2 をコントロールすることが可能で すが、コンピューターの接続はログファイルのダンプが主目的となりま すので、特段その必要性は生じないかもしれません。

- 1. RECALL ボタンを押し、エンコーダー・ホイールで「Meter」プリセッ トを選びます(例:「EBU Mode R128」、「ATSC Mode A/85」)
- 2. ENTER ボタンを押し、選択したプリセットのリコールを実行します。 プリセットのリコール操作を行うと、メーター・ヒストリーとログは リセットされます。
- 3. デフォルトのインプットは AES/EBU です。必要に応じて、I/O ボタン /矢印ボタン/エンコーダー・ホイールで設定を変更します。
- 4. フロントパネル操作によるログのリセットや設定の変更を禁止す るには、UTILITY ボタンを長押しします。ロックを掛けた状態で も、HOME ボタンによる STATS ページの表示切り替えは有効です。 STATS ページは、ラウドネスとトゥルーピーク・レベルに関する詳細 情報を表示します。

#### **マスター・リミッター**

LM2 は 24/7 のログ機能に加え、高精度トゥルーピーク・リミッターとし て使用できます。詳細のレーダー表示やログファイルのダンプを行うに は、付属 Icon エディター・ソフトウェアを起動した PC/Mac を USB 接続 します。一台のコンピューターで複数台の LM2 を監視することも可能で すが、コンピューターの接続はログファイルのダンプが主目的となりま すので、特段その必要性は生じないかもしれません。

- 1. RECALL ボタンを押し、エンコーダー・ホイールで「Limit」プリ セットを選びます(例:「EBU Mode R128 Limit」、「ATSC Mode A/85 Limit」)
- 2. ENTER ボタンを押し、選択したプリセットのリコールを実行します。 プリセットのリコール操作を行うと、メーター・ヒストリーとログは リセットされます。
- 3. デフォルトのインプットは AES/EBU です。必要に応じて、I/O ボタン /矢印ボタン/エンコーダー・ホイールで設定を変更します。
- 4. リミッターのスレッショルドを調節するには、EDIT ボタンを押し、 「Lim Thres TP」'(Limiter Threshold True-peak = リミッター・スレッショ ルド・トゥルーピーク)パラメーターを選択に移動します。
- 5. フロントパネル操作によるログのリセットや設定の変更を禁止す るには、UTILITY ボタンを長押しします。ロックを掛けた状態で も、HOME ボタンによる STATS ページの表示切り替えは有効です。 STATS ページは、ラウドネスとトゥルーピーク・レベルに関する詳細 情報を表示します。

#### **ラウドネス用語集**

ラウドネスならびにトゥルーピーク・レベルに関連する用語や、新しい 規準についての解説は www.tcelectronic.com/loudness をご参照くださ い。

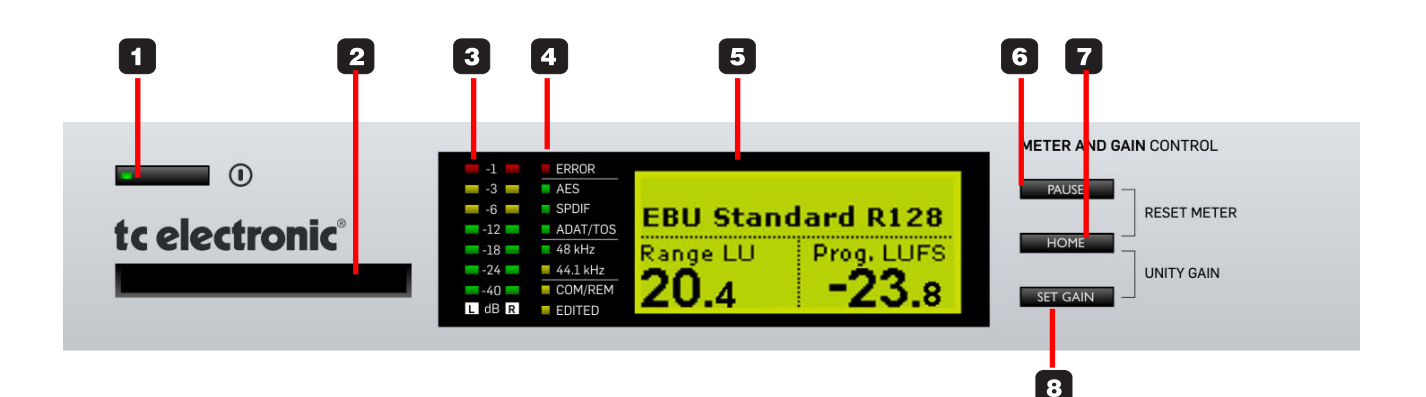

#### **1 - 電源ボタン**

電源をオン/オフします。電源オフの状態でボタンを押すと、オンにな ります。電源がオンの状態でボタンを長押しすると、オフになります。

#### **2 - PCMCIA カード・スロット**

システム・アップデートと設定のバックアップに使用します。512 KB ~ 2 MB の PCMCIA カードに対応しています。

#### **3 - メーター**

メーターは、ITU-R BS.1770-2 に定められたトゥルーピーク・レベルを表 示します。表示レンジは -60 dB ~ -1 dB です。トゥルーピーク・リミッター のプリ/ポスト切り替えが可能です。

#### **4 - LED インジケーター**

ERROR - エラー 選択されているデジタル・インプットの欠落やインプット・クロックの 欠如等、システムまたはセットアップ上の重要なエラー時に点灯します。

#### AES / SPDIF / ADAT/TOS

選択されているデジタル・インプットのソースを示します。インプット の選択は、I/O メニューで設定します。

#### 48 kHz / 44.1 kHz

点灯は現行サンプルレートを示します。デジタル・インプットをソース に指定していてクロックをインターナル 44.1 kHz または 48 kHz に指定し ている場合、LED はインターナル・レートではなくインプット・レート を示します。

48 kHz は緑の LED で示されます。放送では一般的に使用されない 44.1 kHz は、黄の LED で示されます。

選択したデジタル・インプットの信号が欠落していると、48 kHz と 44.1 kHz の LED が点滅します。インプット・クロックが外れた場合も同様です。

COM/REM - エラー リモート用 COM ポートのコマンド受信時に点灯します。

EDITED - エディット 現行プリセットのリコール後にプリセットの設定が変更されていること を示します。

**5 - ディスプレイ** HOME(ホーム)ページでは、表示底部の角にラウドネスのディスクリ プターが表示されます。状況に応じて、パラメーターまたはストア/リ コール・パラメーターが表示されます。

### **基本操作 - フロントパネル**

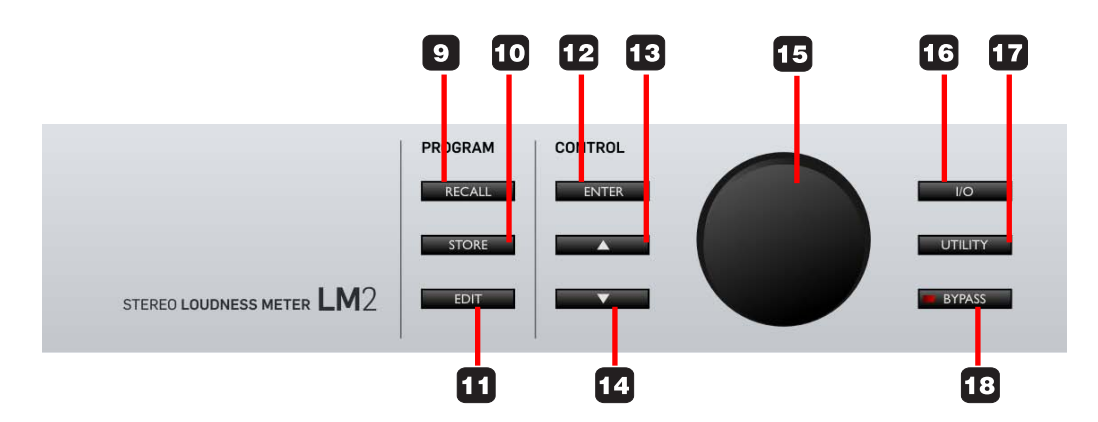

#### **6 - PAUSE - ポーズ・ボタン**

ラウドネスの計測を一時停止します。ポーズ時には、ディスプレイの右 上に「PAUSE」と表示されます。

#### **7 - HOME - ホーム・ボタン**

HOME (ホーム) と STATS (統計) ページを交互に切り替えます。30 秒 間本体の操作を行わないと、HOME ページに自動的に戻ります。HOME ページは、ラウドネス・ディスクリプターの表示を行います。

HOME ボタンは、上記の操作に加えて、上下に隣接するボタンと同時に 押すことで、別の操作に使用できます。

RESET METER - メーター・リセット (HOME と PAUSE の同時押し): ラ ウドネス・ディスクリプターとラウドネス・ログをリセットします。 UNITY GAIN - ユニティ・ゲイン (HOME と SET GAIN の同時押し): LM2 をユニティ・ゲインに戻し、ラウドネス・ディスクリプターとラウ ドネス・ログをリセットします。

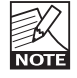

 I/O ページから、SET GAIN の機能を無効にできます。名称が 「Meter」を含むファクトリー・プリセットは、SET GAIN が無効 に設定されています。名称が「Ingest」を含むファクトリー・プ リセットでは、SET GAIN は有効です。

#### **8 - SET GAIN - ゲイン設定**

LM2 では、ターゲット・レベルを揃えるためのゲイン・オフセットを与 えることができます。プログラムの測定が完了した後に SET GAIN ボタン を押すと、ターゲット・レベルに正確に合わせるのに必要となるゲイン・ オフセットが行われます。

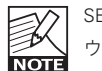

 SET GAIN ボタンを押すと、ラウドネス・ディスクリプターとラ ウドネス・ログはリセットされます。

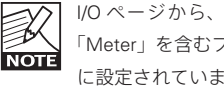

 I/O ページから、SET GAIN の機能を無効にできます。名称が 「Meter」を含むファクトリー・プリセットは、SET GAIN が無効 に設定されています。名称が「Ingest」を含むファクトリー・プ リセットでは、SET GAIN は有効です。

#### **9 - RECALL - リコール・ボタン**

プリセットのリコール操作に使用します。RECALL ボタンを押した後にエ ンコーダーでプリセットを選択して、ENTER で操作を確定させます。

#### **10 - STORE - ストア・ボタン**

プリセットのストア(保存)操作に使用します。STORE ボタンを押した 後にエンコーダーでプリセットを選択して、ENTER で操作を確定させま す。

### **基本操作 - リアパネル**

#### **11 - EDIT - エディット・ボタン**

プリセットのエディット(編集)操作に使用します。EDIT ボタンを押し た後に ▲▼ ボタンで項目を選択して、エンコーダーで値を変更します。

### **12 - ENTER - エンター・ボタン**

操作を確定します。

#### **13 / 14 - ▲▼ ボタン**

メニュー内の項目を移動します。

#### **15 - エンコーダー・ホイール**

選択項目の設定または設定値を変更します。

#### **16 - I/O ボタン**

I/O に関連した設定のエディット操作に使用します。ボタンを押すと、入 出力の選択、レベル、クロック、ディザー等の設定を含む I/O メニューに 移動します。I/O メニューの設定はプリセットに保存されます。

#### (前ページから続く) **17 - UTILITY - ユーティリティー・ボタン**

ボタンを押すと、UTILITY(ユーティリティー)メニューに移動します。 UTILITY メニューからは、次の設定を変更できます:

- 視野角度
- アナログ・トリム
- 情報自動表示のオン/オフ

UTILITY メニューの設定はグローバルな扱いで、設定はプリセットに保存 されません。プリセットを変更しても UTILITY メニューの設定は変更され ません。

#### ロック機能

UTILITY ボタンを 3 秒間長押しすることで、フロントパネル・ロックのオ ン/オフを切り替えられます。ロック時には、HOME と STAT ページの切 り替え操作のみが有効となります。不意に設定を変更してしまうことを防 げます。

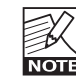

#### **18 - BYPASS - バイパス・ボタン**

バイパス機能のオン/オフを切り替えます。バイパス時には、ゲ イン・ノーマライゼーションとトゥルーピーク・リミッティング がバイパスされます。

### **リアパネル**

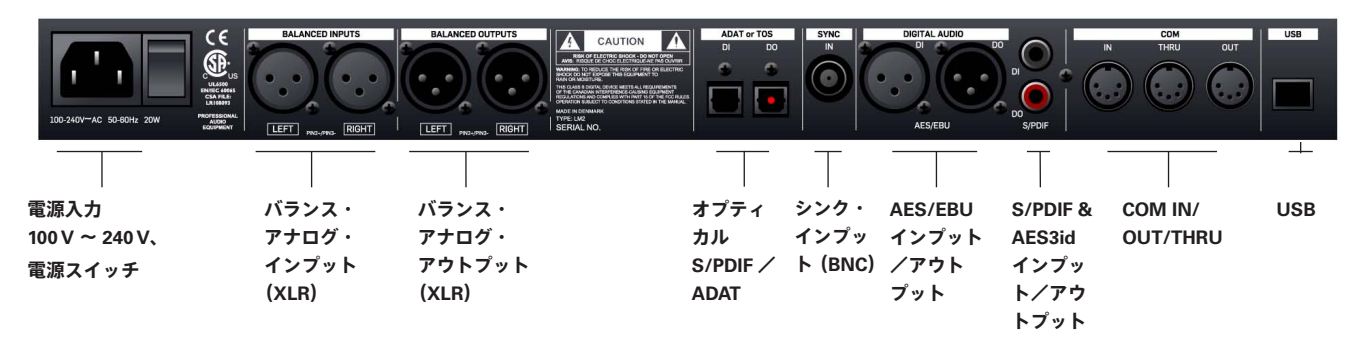

USB 端子は、Icon エディター・ソフトウェア用 PC/Mac の接続に使用します。 Icon エディター・ソフトウェアは、パラメーター操作とレーダー・ディスプレイ表示、 ならびにログ・データのダンプに使用します。

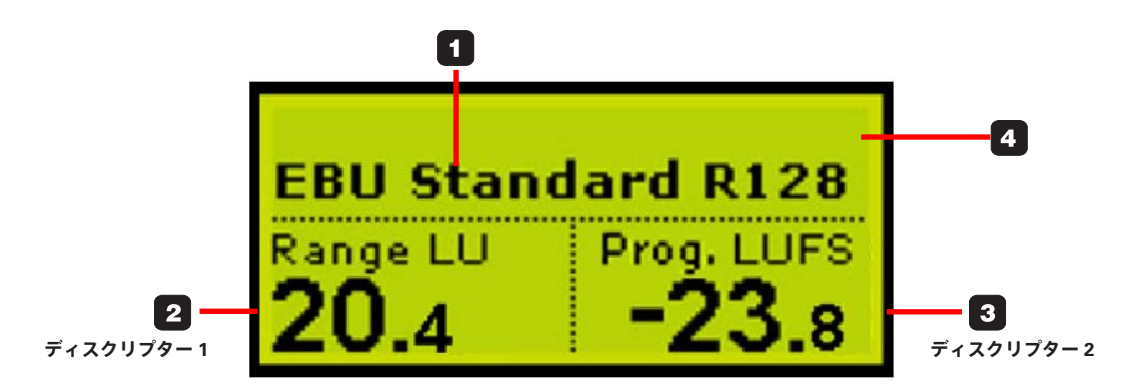

HOME ページは LM2 の主となる表示画面です。他のサブメニューで 30 秒間操作を行わないと自動的に HOME ページに戻ります。他の表示が行 われている状態から HOME ページに戻るには、HOME ボタンを押します。

#### **1 - プリセット名**

現行プリセットのプリセット名を表示します。 プリセットをリコールするには、RECALL ボタンを押した後にエンコー ダーでプリセットを選択して、ENTER で操作を確定させます。

#### **2 + 3 - ディスクリプター表示**

LM2 はプログラム・ラウドネス、ラウドネス・レンジ、最大ラウドネス、 スライディング・ラウドネスを常時計測します。HOME ページは、こ れらの内任意の 2 つの計測値を表示します。ディスクリプターの指定は EDIT ページから行います。

表示すべきパラメーターは、LM2 の使用用途によって異なります。ポス トプロダクションと QC であれば、プログラム・ラウドネスとラウドネス・ レンジの組み合わせが第一候補となるでしょう。生放送のプロダクショ ンの場合であれば、プログラム・ラウドネスと最大ラウドネスを組み合 わせた方が実用的かもしれません。本マニュアルの「使用用途別クイッ クガイド」セクションをご参照ください。

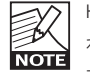

 HOME ページで表示させるディスクリプターの組み合わせに関 わらず、計測は全ディスクリプターに対して常時行われていま す。計測値は、STATS ページから確認できます。STATS ページ に移動するには、現行の表示画面によって、HOME ボタンを 1 回または 2 回押します。

#### **4 - HOME ページの画面最上部**

LM2 の動作や計測の状況に応じてメッセージやアラートが表示されます。 左上には、SET GAIN によるゲイン・ノーマライゼーション時のゲイン・ オフセット値が表示されます。右上には、ラウドネス計測を一時停止し ている際にそのステータスを知らせるメッセージが表示されます。

#### **SET GAIN - ゲイン設定値**

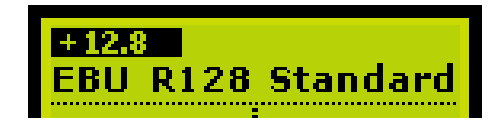

**RESET METER - メーター・リセット**

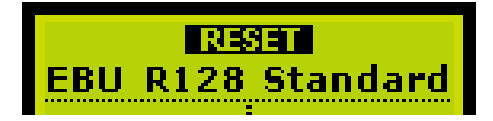

# **ディスプレイ:HOME - ホーム・ページ**

**PAUSE - ポーズ(一時停止)**

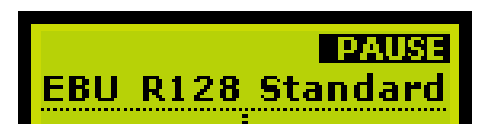

#### **SET GAIN - ゲイン設定**

SET GAIN ファンクションは、ラウドネス・メーターの前段でゲインのオ フセットを施します。通常このファンクションはプログラム素材のノーマ ライズに使用します。ここでのノーマライゼーションは、LM2 のトゥルー ピーク・リミッターの保護下にあります。I/O ページで SET GAIN を無効 にすることも可能です。「Ingest」を含むファクトリー・プリセットはこ の機能が有効になっています。

#### 例

- ラウドネス・ターゲット・レベルが-23 LUFS (EBU)の環境で
- LM2 がプログラム素材に対して -35.8 LUFS の計測値を示す場合、
- SET GAIN を押すと +12.8 dB のゲインが与えられます。

SET GAIN を有効にすると、プラスまたはマイナスのゲイン値が画面左上 に表示されます。

SET GAIN ボタンを押すと、計測とログはリセットされます。

**CONTACT** 

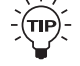

経験のあるオペレーターによる操作を前提として、送出の段階で SET GAIN の操作を行うことも可能です。SET GAIN を押す度に、 アウトプット・ラウドネスはターゲット・ラウドネスに揃えられ ます。この操作を行うと必然的にレベル・ジャンプが生じますが、 そのタイミングはオペレーターが決めることとなります。

#### **RESET METER - メーター・リセット**

HOME と PAUSE ボタンを同時に押すと、メーターがリセットされ、一時 的に画面上部に「RESET」と表示されます。

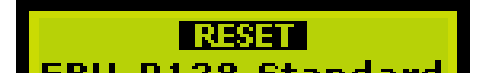

#### **PAUSE - ポーズ**

PAUSE ボタンを押すと、メーターが一時停止します。任意のタイミング で表示の読み取りを行う用途に使用できます。

また、CM 等番組の特定のセグメントを計測から除外したり、特定のシー ン(ナレーションのみ、等)に計測を限定するといった用途にも使用でき ます。

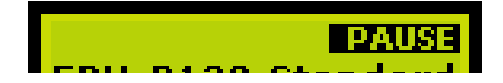

#### **新規の計測を開始した際の動作**

HOME と PAUSE ボタンを同時に押して LM2 のメーターをリセットする と、計測値の代わりに「-」記号が表示されます。

リヤット後にヤーフティ・ゲート・スレッショルド (-70 LUFS) 以上の音 声信号が検知されていない間は、「- -」と表示されます。計測に影響を与 える音声信号が検出されると、「-」と表示されます。計測値の算出に必要 な時間が経過すると、表示は「-」から数値に代わります。

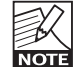

スライディング・ラウドネスはセーフティ・ゲートの適用されな い持続性の計測と定義されているため、メーターをリセットして も「- -」と表示されません。レベルが -100 LUFS 以下になると、「-」 と表示されます。

EDIT(エディット)ページは、HOME ページで表示されるディスクリプターや計測規準の選択、ノーマライズ・ゲインの調整、トゥル-ピーク・リミッティ ング等の設定を行うためのページです。EDIT ページのパラメーター設定はプリセットに保存され、プリセットのリコールにより設定を切り替えられます。

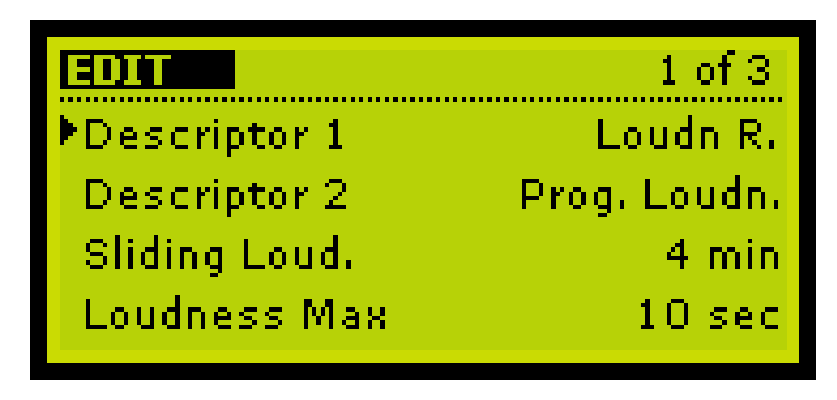

#### **基本操作**

- EDIT ボタンを押し、EDIT ページに入ります。
- ▲▼ ボタンでカーソルを移動し、エンコーダー・ホイールで設定または設定値を変更します。
- ページ 1 からページ 2 に移動するには、カーソルを一番下の行に移動した後、再度 ▼ ボタンを押します。
- EDIT ページを終了するには、EDIT または HOME ボタンを押します。また、UTILITY または I/O ボタンを押すことで、それらのメニューに直接移動できます。 EDIT ページ内で 30 秒間ボタン操作を行わないと、自動的に HOME ページに戻ります。

#### **パラメーターと選択肢**

#### **ページ 1**

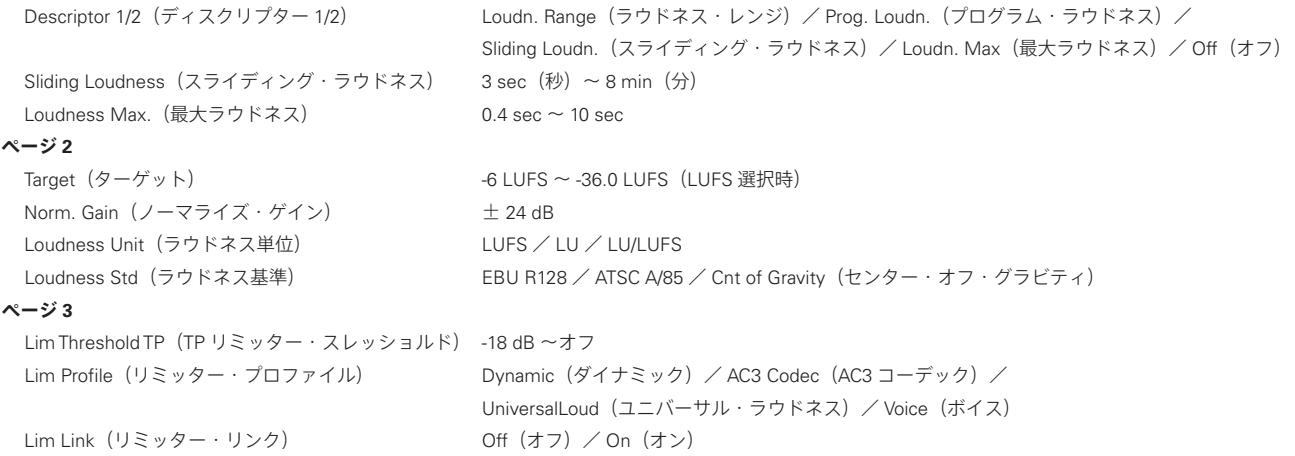

#### **Descriptor 1/2 - ディスクリプター 1/2**

Loudn. Range - ラウドネス・レンジ ラウドネス・レンジ(省略記号「LRA」)は EBU R128 で定義されており、 LU の単位で表現されます。

JBA T032-2011 は「ラウドネスレンジとは、時間経過とともに変化するラ ウドネス値の分布の幅を表すものである」と表現しています。分布は統計 的に算出されるため、極端値は除外されます。例外的に生じる単発の銃の 発砲音といった音は、測定結果にバイアスを掛けません。

LRA に関する上限・下限値は制定されていないものの、EBU R128 は特定 の送出チャンネルやプラットフォームに対する音声信号の適性判断に LRA を使用することを強く推奨しています。

LRA が 10 LU の値を示す場合、番組全体を通して均一なラウドネスを得る にはマスター·フェーダーを 土5 dB の範囲で調節することとなります (当 然ながら、この例でそういった調整を行うことは目的に誤りがあると言え るでしょう)。

制作に関わるエンジニアにとって、ラウドネス・レンジは過度のコンプレッ ションが施されていないかのチェック、そして全体的なバランス調整のガ イドとして使用できます。ジャーナリストやビデオ・エディターが適切な LRA 値を得られない場合は音声のエキスパートに助言を依頼する、といっ た内部ルールの策定も考えられます。

簡易的なガイドラインとして、制作向けの媒体別の適性ラウドネス・レン ジは次の通りです。 デジタル・テレビ/ラジオ:20 LU 以下  $S$ DTV $:12$  LU  $\nu$ T $\overline{S}$ モバイルテレビ/カーラジオ:8 LU 以下

LRA は、逆方向にも使用できます。特定の番組ジャンルに模範が存する場 合は、模範の LRA 値を下回らない様にします。この場合の模範値は、か いくぐるための限度として捉えるべきではありません。番組や音楽トラッ クには必要なラウドネス・レンジを与えるべきですが、必要以上のレンジ は視聴者の立場としては好ましくありません。

放送サーバーの運用者にとって、LRA はプログラムが放送前に音声処理を 必要とするかどうかの判断基準として使用できます。下流でダイナミクス 処理が行われていない限りこの値は変わらないため、番組のフィンガープ リントとして使用することも可能です。セットトップ・ボックス等の民生 機で Dolby DRC やディストリビューション・プロセッシングがオフになっ ていることを確認するといった用途にも使用できます。

Prog. Loudn. や Loudness Max と同様、LRA の測定前にはメーターを一旦 リセットしてください。

#### Prog. Loudn. - プログラム・ラウドネス

プログラム・ラウドネスは、プログラムの開始から終了までを区間とした ラウドネスを数値化したもので、LUFS の単位で表現されます。LUFS は LKFS ならびに LFS と同じ内容です。デジタル領域における絶対的な係数 であり、0 近辺はテスト信号以外では実質生じることのない極端にラウド な音となります。放送向けのプログラムは、通常 -28 ~ -20 LUFS の範囲 に収まります。

プログラム・ラウドネスは、制作におけるガイドライン、番組やコマーシャ ルのトランスペアレントなノーマライズ用途、そして納品にラウドネス・ メタデータの埋め込みが要求される場合に使用されます。AC3 での納品あ るいは送出/配信を行う場合、「dialnorm」メタデータ・パラメーターは プログラム・ラウドネスが反映されるべきでしょう。複数の放送プラット フォームを扱う場合は、放送局側で番組を単一の値にノーマライズするこ とで、プラットフォーム変更時のノーマライズ作業の行程を簡素化すると ともに、固定メタデータでの運用が可能となります。

LM2 のラウドネス係数は全て ITU-R BS.1770-2 から派生しています。しか しながら、世界の各地域では細かい点に相違が見られます。こういった違 いに対応するため、LM2 には Loudness Standard (ラウドネス規準) パラ メーターが用意されています。各地域の規定に対するコンプライアンスの 観点から、このパラメーターは必ず正しく設定してください。

プログラム・ラウドネスのターゲットは、計測方法の違いを考慮すると世 界中の放送局で概ね共通しており、-24 から -22 LUFS の範囲に規定され ています。日本におけるターゲット・ラウドネス値の規定は -24 LUFS です。

Loudn. Range や Loudness Max と同様、Prog. Loudn. の測定前にはメー ターを一旦リセットしてください。

#### Sliding Loudn. - スライディング・ラウドネス

スライディング・ラウドネスは常時更新される測定値で、メーターのリセッ トを必要としないという面で Prog. Loud. / Loudn. Range / Loudness Max と異なります。常時更新型のディスクリプターは、レーダー表示へ のアクセスが望めない場面などにおいて特に、いわゆる「数値合わせのミ キシング」に適しています。ミックス時の数値合わせでラウドネスを制御 する場合は、LM2 の表示ディスクリプターをプログラム・ラウドネスと スライディング・ラウドネスに指定することで、プログラム全体のラウド ネスと直近のラウドネス・ヒストリー(履歴)を確認できます。

EDIT メニュー内に、スライド幅を定義するパラメーターが別途用意され ています。一般的な放送のプロダクションでは 6 ~ 15 秒、コマーシャル やプロモーションでは 3 ~ 6 秒の設定が推奨されます。ラウドネス・レン ジのワイドな制作物(ドラマやアコースティック編成の音楽等)で実用的 な計測値を表示させるには 30 秒以上の設定が必要となるかもしれません。

注 1:スライディング・ラウドネスの計測にゲーティングは一切適用され ていないため、素の ITU-R BS.1770-2 や初版 ATSC A/85 に対するコンプラ イアンスのスポット・チェックにも使用できます。

注 2:LM2 は、リセット後にスライディング・ラウドネス値が表示され るまでの期間を可能な限り短縮するため、オプティマイズされた統計処理 を行っています。スライディング・ウィンドウが埋まるまでの間は、ディ スクリプターの値表示欄に「-」と表示されます。

#### Loudness Max - 最大ラウドネス

最大ラウドネス値は、メーターのリセット後に測定された最大のラウド ネスを示します。コマーシャルやプロモーション等の短尺プログラムの チェックやノーマライズ用途に使用できます。英国の BCAP 規定は、ラ ウドなコマーシャルを規制する目的で最大ラウドネスを使用しています。

ノーマライズ用途では、均一なミックスであればプログラム・ラウドネス のみで十分となりえますが、最大ラウドネスは短時間のラウドなイベント に対する二次的な防御として機能します。

EDIT メニュー内に、最大ラウドネスの測定におけるスライド幅を定義す るパラメーターが別途用意されています。英国での運用実績からは、前述 の用途では 3 ~ 4 秒の設定が適切とされています。

#### **Target - ターゲット**

設定レンジ: -36 LUFS ~ -6 LUFS

ARIB TR-B32 はターゲット・ラウドネス値の定義を「番組の聴取レベルを 適正に保つために目標とする " 番組の平均ラウドネス値 " のことを言う」 と表現しています。

各地域の規定に対するコンプライアンスの観点から、このパラメーターは 必ず正しく設定してください。EBU R128 は -23 LUFS、ATSC A/85 は -24 LUFS、ARIB TR-B32 は -24 LUFS です。

LM2 の Target パラメーターは次の機能や表示に影響を及ぼします。

1. Target は、LU を単位とする表示の基準を定義します。Loudness Unit パ ラ メ ー タ ー を LU に 設 定 す る と、Prog. Loudn. / Sliding Loudn. / Loudness Max はターゲット・ラウドネス値に対する相対値である LU で 表示されるようになります。ターゲット値に一致した場合の計測結果は 「0.0 LU」となります。

2. LM2 のノーマライズ機能の目標を定義します。SET GAIN ボタンを押す と、プログラム・ラウドネスとターゲットの差分のゲインが与えられます。 Target を -23.0 LUFS に設定して Prog. Loudn. の計測値が -21.5 LUFS の場 合は、SET GAIN によるゲインは -1.5 dB となります。

3. PC/Mac 用 Icon エディター・ソフトウェアにおけるレーダー・ディス プレイの「12 時」の値を定義します。

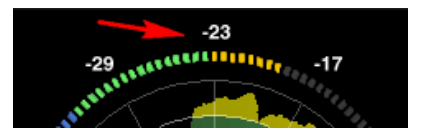

#### **Loudness Unit - ラウドネス・ユニット(単位)**

LUFS

LUFS は Loudness Unit Full-Scale の略で、ラウドネス・ユニットをフルス ケールの尺度で表現した値です。

Loudness Unit パラメーターを LUFS に設定すると、プログラム・ラウド ネスとスライディング・ラウドネスが LUFS で表示されます。ほとんどの 用途において、この設定での使用が推奨されます。

Loud. Range はラウドネス・レベルの高低幅、すなわちレンジを示す値で あるため、常に LU を単位とします。

#### LUFS / LU

「LUFS」の設定に類似していますが、Icon エディター・ソフトウェアのレー ダー表示が LUFS ではなく LU となります。LM2 をスタンドアロンで使用 する場合、LUFS と LUFS/LU の設定に違いはありません。

#### $\Box$

LU は Loudness Unit の略で、ラウドネス・ユニットを基準値に対する相 対値として表現した値です。0 LU はターゲット・ラウドネス値として定 義されます(例:-23.0 LUFS)。

Loudness Unit パラメーターを LU に設定すると、プログラム・ラウドネ スとスライディング・ラウドネスが LU で表示されます。LU 表示は、計 測値がターゲット・ラウドネスからどれだけ離れているかという観点での 監視を可能とします(例:+1.2 LU、-3.4 LU)。

#### **Loudness Std. - ラウドネス・スタンダード(基準)**

設定オプション: BS.1770-2 / Lea(K) / Cnt of Grav. (センター・オブ・ グラビティ)

プログラム・ラウドネスの計測方法は常に ITU-R BS.1770 がベースとなり ます。このパラメーターの設定によって、測定のゲーティング方法が変わ ります。ここでの設定は、プログラム・ラウドネスにのみ影響を与え、ス ライディング・ラウドネスと最大ラウドネスには影響を与えません。

#### BS.1770-2

ITU-R BS.1770 の直近の改訂を反映した設定です。相対ゲートは -10 LU、 安全ゲートは -70 LUFS に設定されています。

#### Leq(K)

初版の ITU-R BS.1770 を反映した設定です。適用されるゲートは -70 LUFS の安全ゲートのみで、無音部分による測定バイアスの回避を目的とした計 測のスタート/ストップを必要としません。

Cnt of Grav. - センター・オブ・グラビティ 初期の TC レーダー・メーターの設定です。相対ゲートは -20 LU、安全ゲー トは -70 LUFS に設定されています。

#### **国際規準**

コマーシャルやポップ・ミュージック等ラウドネス・レンジの狭い(NLR = Narrow Loudness Range)プログラムでは、Loudn. Standard の設定に 関わらず概ね同じ結果となります。フィルム、ドラマ、アコースティッ ク・ミュージック等ラウドネス・レンジの広い(WLR = Wide Loudness Range)プログラムでは、Loudn. Standard の設定によって結果が大きく 異なります。

国際規準の動向についての最新情報は、本マニュアルの改訂や弊社ウェブ サイトのラウドネス用語集(www.tcelectronic.com/loudness)等をご参 照ください。

#### 2011 年 8 月現在の状況は次の通りです。

日本、カナダ、ブラジル、中国、ヨーロッパ等ほとんどの国や地域で は、多くの番組の種類で有効なプログラム・ラウドネスの値を得られる BS.1770-2 の使用を指定しています。BS.1770-2 は効果的に計測の焦点を 主要音に絞り、またラウドなコマーシャルをトランスペアレントにコント ロールすることを可能とします。日本では ARIB TR-B32、ヨーロッパでは EBU R128 と Tech Doc 3341 で BS.1770-2 への準拠が規定されています。

これらの国におけるターゲット・ラウドネス値は -23 LUFS または -24 LUFS で、計測ゲーティングは -10 LU で行われます。

米国:ATSC A/85(2011/5/25)は、制定時に BS.1770-2 がすでに発効して いたものの、ITU-R BS.1770-1 を参照対象としています。同頁には参照先 は改訂の対象となりうる旨の記載がありますが、文面上は BS.1770-1 と BS.1770-2 の違いであるプログラム・ラウドネスの測定における相対ゲー ティングの扱い方を明示していません。LM2 の Loudness Std. を Leq(K) に設定すると相対ゲーティングは無効、BS.1770-2 に設定すると -10 LU の 相対ゲーティングが行われます。BS.1770-2 のセッティングの方が多くの 番組ジャンルに対応し、ラウドなコマーシャルのコントロールに適してい るといえます。通称 CALM Act の発効により ATSC が判断を下さざるを得 なくなっている側面もありますので、この状況に関する最新情報は www. atsc.org にてご確認ください。米国のターゲット・ラウドネス値は -24 LUFS で、計測ゲーティングは明確に定義されていません。

### **Limiter - リミッター**

LM2 は 48 ビット内部解像度のトゥルーピーク・リミッターを搭載してい ます。リミッターは、ノーマライズがプラス方向に働いている状況におい て、オーバーロードを防止します。Limiter Threshold(リミッター・スレッ ショルド)で、最大トゥルーピーク出力レベルを指定します。

#### **Profiles - プロファイル**

設定オプション: Dynamic(ダイナミック)/ AC3 Codec(AC3 コーデッ ク)/ Universal(ユニバーサル)/ Loud(ラウド)/ Voice(ボイス)

リミッターの使用用途を選択します。選択したプロファイルに応じてリ ミッター内部の変数群がダイナミックに更新され、特定のラウドネスと平 均/ピーク比率のリダクション時における聴感上(そして計測上)のディ ストーションを最小化します。プロファイルによって、ディストーション の許容量は異なります。多次元的なパラメーター空間は連続性を持ち、回 避可能なディストーションの発生や、原因の特定が困難な信号処理の突然 の変化を防止しています。作業時に素早く目的に応じた設定を行える様、 各プロファイルの内容と傾向を事前に確認しておくことを推奨します。

Dynamic - ダイナミック·静的と動的ディストーションを両方最大限抑え た緩やかな処理を行います。クラシック音楽やコーラス隊等、音質最優先 の素材に対するリミッティングに適しています。

AC3 Codec - AC3 コーデック: AC3 コーデックは高コンプレッションの制 作物が一般化する前の時代に作られました。このプロファイルは、現代的 な観点からすると比較的敏感といえる AC3 コーデックに最適化されてい ます。ステレオでの使用ではダウンミックス処理に対する問題を引き起こ さないため、トゥルーピーク・リミッターのスレッショルドを安全に -2 dBFS や -1 dBFS に設定できます。

Universal - ユニバーサル:Dynamic に比べて聴感的なディストーションに 対する許容値が大きく設定されています。性能はアナログ機器をはるかに 上まりますが、繊細なミュージック素材には若干アグレッシブに感じられ るかもしれません。制作現場で、事前に展開が予測できない際に最初に試 す設定として汎用性の高い設定です。

Loud - ラウド:聴感的なディストーションに対する許容値がさらに大きく 設定されています。そのため、ライブを除いた制作やマスタリングに向い ていると言えます。

Voice - ボイス:人間の声に最適化されており、非対称的な信号に優れた順 応性を示します。複合素材で使用すると、高レシオ時にはディストーショ ンが可聴範囲に及びます。

#### **Limiter Threshold - リミッター・スレッショルド** 設定レンジ: -18 dB ~ Off

LM2 のリミッターは ITU-R BS.1770-2 の「トゥルーピーク」の定義に準拠 しています。ルックアヘッド・ディレイ値は 0.6 ms に設定されています。 トゥルーピーク・リミッティングはサンプル・ピーク・リミッティングよ りも音質的に優位な処理方式であり、LM2 の莫大な内部ヘッドルームと 併せて考慮すると、通常リミッターのスレッショルドを -1 dBFS 以下に設 定する必要はありません。下流で低ビットレートのコーデックやエンファ シス/ディエンファシス処理が行われる場合は、それらの機器に併せてス レッショルドを大幅に下げる必要が生じるかもしれません。音質的な観点 から、リミッターのスレッショルドは特定の放送プラットフォームで必要 とされるレベルよりも低い値に設定すべきではありません。LM2 の導入 時以降に他の機器や配信経路が改良されていくような場合には、この設定 を徐々に上げていくことが可能になるかも知れません。

# **ディスプレイ:I/O ページ**

I/O ページは、I/O フォーマット、クロック、A/D-D/A コンバータのスケーリング、SET GAIN ファンクションの有効/無効化等の設定を行うためのページです。 I/O ページのパラメーター設定はプリセットに保存され、プリセットのリコールにより設定を切り替えられます。

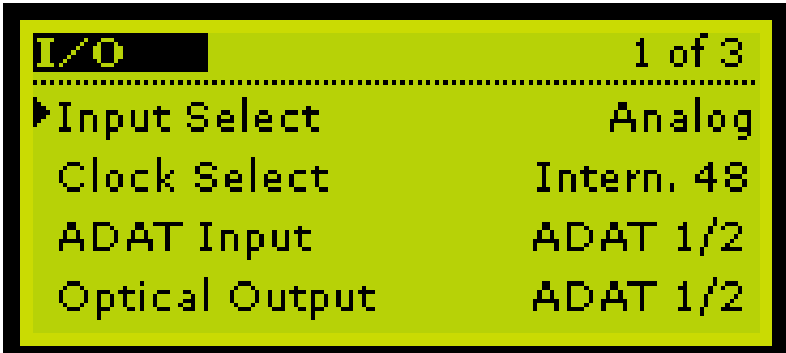

#### **基本操作**

- I/O ボタンを押し、I/O ページに入ります。

- ▲▼ ボタンでカーソルを移動し、エンコーダー・ホイールで設定値を変更します。
- ページ1からページ2に移動するには、カーソルを一番下の行に移動した後、再度▼ボタンを押します。

- ページを終了するには、I/O または HOME ボタンを押します。また、UTILITY または EDIT ボタンを押すことで、それらのメニューに直接移動できます。 ページ内で 30 秒間ボタン操作を行わないと、自動的に HOME ページに戻ります。

#### **パラメーターと選択肢**

#### **ページ 1**

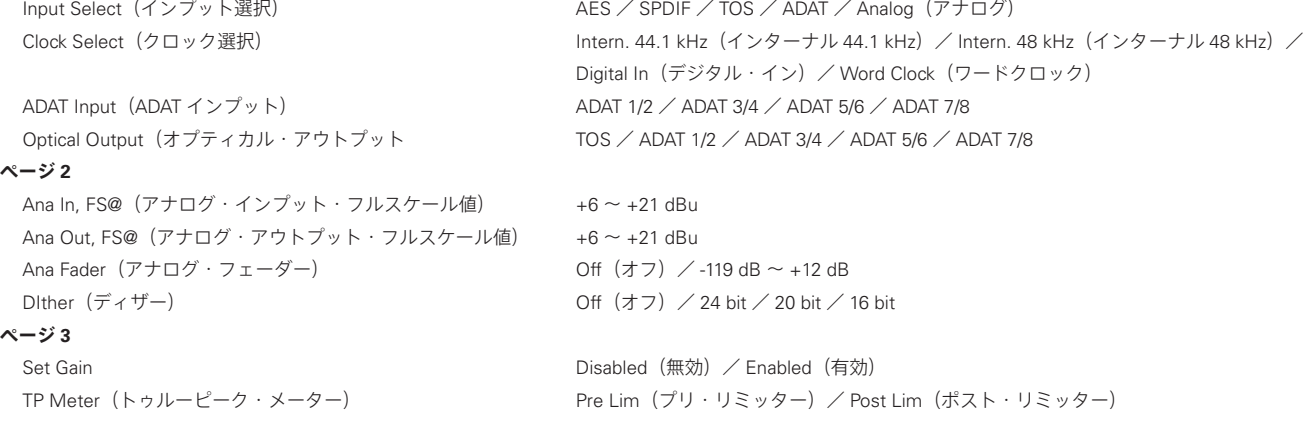

# **ディスプレイ:I/O ページ**

#### **Ana In FS@ - アナログ・インプット・フルスケール値**

AD 変換前、アナログ・ドメインのゲインを調節します。デジタルカメラ における光学ズームと同様に、入力レベルをコンバータのダイナミックレ ンジに最適化します。高精度なレベル測定を行える環境でケーブルの負荷 や LM2 個体の誤差等の補正を行うには、UTILITY ページの Ana In Trim パ ラメーターで微調整を行えます。

#### **Ana Out FS@ - アナログ・アウトプット・フルスケール値**

DA 変換後、アナログ・ドメインのゲインを調節します。LM2 のアナログ・ 出力をアクティブ・モニター・スピーカーに接続する際の S/N 比の最適 化等に使用できます。アクティブ・スピーカー接続の例では、LM2 はスピー カーより数デシベルのヘッドルームを確保します。ヘッドルームの調節は、 必ず Ana Fader パラメーターを 0.0 dB に設定した状態で行ってください。 目安として、スピーカーのクリッピング・ポイントで、LM2 のアナログ・ アウトプットが 3 dB 程度の余裕を持っている状態に設定します。

#### **Ana Fader - アナログ・フェーダー**

DA 変換前、デジタル・ドメインのゲインを調節します。主用途はキャリ ブレーテッド・モニタリング(記録上のレベルに対するモニタリング音量 のキャリブレーション)です。キャリブレーテッド・モニタリングの大ま かなセットアップ手順は次の通りです。

- 1. Ana Out FS@ パラメーターでアナログ・アウトプットのスケーリング を調整します。
- 2. LM2 のデジタル・インプットにピンクノイズのレファレンス信号を送 ります。
- 3. スピーカー毎に、リスニングポジションにおけるレファレンス信号に 対する音圧レベル (SPL) を、Ana Fader パラメーターを使って調整 します。
- 4. キャリブレーションが完了したら、プリセットをストアします。

#### **Clock Select - クロック選択**

アナログ・インプット・ソース使用時の設定オプション:Internal 44.1 kHz(インターナル 44.1 kHz)/ Internal 48 kHz(インターナル 48 kHz)

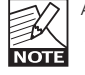

AES または WORD CLOCK インプット端子に外部からクロック を供給している場合、いずれかを LM2 のレファレンスに使用で きます。

デジタル・インプット・ソース使用時の設定オプション:Digital In(デジ タル・イン)/ Word Clock(ワードクロック)/ Internal 44.1 kHz(インター ナル 44.1 kHz)/ Internal 48 kHz(インターナル 48 kHz)

LM2 を正しく同期した状態で作動させるために、インプットとクロック の設定は必ず正しく行ってください。デジタルのインプット・ソースを使 用している時にインターナル・クロックに設定すると、スリップ・サンプ ルが生じます。例えば、AES インプットを使用する場合であれば、通常 はクロックを Digital In に設定します。音声信号のソースがワードクロッ クのレファレンス下で作動している場合は、同時にレファレンス機のワー ドクロック出力を LM2 の SYNC に接続して LM2 の Clock Select パラメー ターを Word Clock に設定することで、音声ソースと同一のレファレンス に同期させることができます。

# **ディスプレイ:UTILITY - ユーティリティ・ページ**

UTILITY (ユーティリティ) ページは、ディスプレイの視野角、コンバータのトリム等の設定を行うためのページです。UTILITY ページのパラメーター設定は グローバルな扱いで設定はプリセットに保存されず、プリセットをリコールしても設定は切り替わりません。

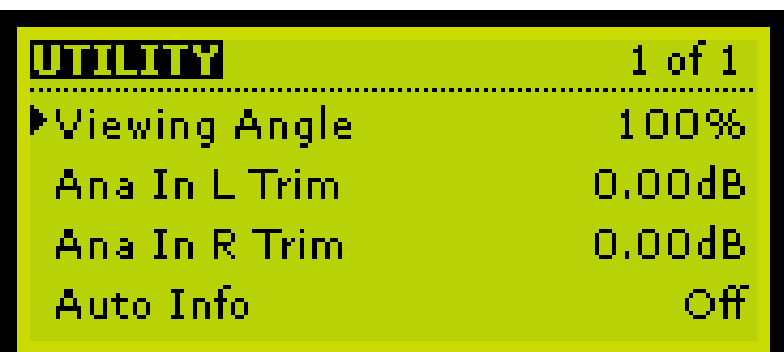

#### **基本操作**

- UTILITY ボタンを押し、UTILITY ページに入ります。
- ▲▼ ボタンでカーソルを移動し、エンコーダー・ホイールで設定値を変更します。
- ページを終了するには、EDIT ボタンを押します。また、I/O または EDIT ボタンを押すことで、それらのメニューに直接移動できます。 ページ内で 30 秒間ボタン操作を行わないと、自動的に HOME ページに戻ります。

UTILITY ページのパラメーターはグローバルな扱いで、設定はプリセットに保存されません。

#### **VIewing Angle - 視野角**

ディスプレイの視野角を調節します。

**Ana In L Trim / Ana In R Trim - L チャンネル・アナログ・インプット・トリム / R チャンネル・アナログ・インプット・トリム**

設定レンジ: +1.00 ~ -1.00 dB (0.01 dB 単位) アナログ入力のトリム・レベルを指定します。

#### **Auto Info - 自動情報表示**

LM2 は、プリセット名の表示に加えて、プリセットの基本的な情報を含むコメント欄が用意されています。Auto Info をオンにすると、プリセットの保存時 にコメントが自動的に生成されます。コメントは、プリセットのリコール時にディスプレイの一番(Icon エディター・ソフトウェアではプリセット名表示の 下)に表示されます。ゲイン・オフセットが行われておらず SET GAIN が無効化されている場合は、コメントに「Meter」が追加されます。その他の場合は、 「Normalize」が追加されます。コメント欄には、使用インプットの情報も含まれます。

STATS(統計)ページは、主要なディスクリプターを一括表示します。HOME ボタンを押すと STATS ページが表示され、プログラム・ラウドネス、最大ラウ ドネス、ラウドネス・レンジ、最大トゥルーピーク値が表示されます。

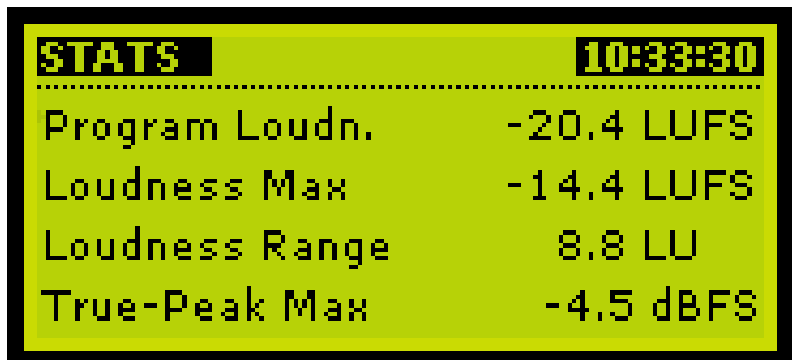

### **RECALL - プリセットのリコール**

プリセットのリコール操作は、LM2 のフロントパネルまたは Icon エディ ター・ソフトウェアから行います。Icon エディター・ソフトウェアを使 用する場合は、LIBRARY / BANK ページで、コンピューターから LM2 本体へのユーザー・プリセット・バンクの転送や上書き操作が行えます。

ストアとリコール・ページにおけるプリセット・バンクの表示順は次の 通りです。

- 1. ファクトリー・プリセット。設定は LM2 本体に保存されており、上 書きはできません。ファクトリー・プリセットは、8 プリセット毎の グループに分割されています。
- 2. コーザー・プリセット。設定は LM2 本体に保存されています。
- 3. カード・プリセット。設定は PCMCIA カードに保存されています。

#### **操作手順**

- RECALL ボタンを押し、RECALL ページに入ります。
- エンコーダー・ホイールでプリセットを選択します。
- ENTER を押します。

### **STORE - プリセットのストア(保存)**

LM2 には、99 のユーザー・プリセットを保存できます。ユーザー・プリ セットには、任意のプリセット名を与えられます。▲▼ ボタンでカーソ ルを移動し、エンコーダー・ホイールで設定を変更します。

#### **操作手順**

- STORE ボタンを押し、STORE ページに入ります。
- Location で、保存場所を指定します。
- Mode で、上書きまたは削除を選択します。
- プリセット名を変更または指定します。

#### **Mode - 保存モード**

Overwrite(上書き) - 通常の保存方法です。指定した保存場所の既存のプ リセット内容は上書きされます。

Delete (削除) - 新規にプリセットを保存することなく、既存のプリセッ ト内容を削除します。ユーザー・プリセットの整理に使用します。

#### **Locat.(Location) - 保存場所**

プリセットの保存先を指定します。LM2 本体に 99、PCMCIA カードに 99、TC Icon エディター使用時には PC 上に実質無制限(ハードディスク の空容量による)のユーザー・プリセットを保存できます。

#### **Name - 名称**

プリセット名を指定します。操作手順は次の通りです。

- カーソルをプリセット名の行に移動します。
- エンコーダーで文字を変更します。
- ▲▼ ボタンで変更する文字を選びます。
- ENTER で操作を確定し、プリセットを保存します。

# **TC ICON & LM2**

LM2 は機能面の制限なくスタンドアロンで使用できますが、コンピューターに接続することでより詳細な情報を表示させることができます。LM2 を Mac / PC / TC Icon mkII のいずれかに USB 接続することで、レーダー・ラウドネス・メーターを使用できるようになります。LM2 からコンピューターに稼働ログ をダンプできますので、週に一回 LM2 をコンピューターに接続することで、24/7 のロギングが行えます。もちろん、Icon エディター・ソフトウェア上では、 LM2 のフロントパネル操作で行える全ての設定を行えます。

#### **TC Icon エディター・ソフトウェアについて**

TC Icon エディターは TC Icon mkII リモート・ハードウェアのソフトウェ ア版で、PC 用と Mac 用が用意されています。ソフトウェアを入手するに は、販売代理店に相談するか、TC ウェブサイトからダウンロードしてく ださい。ダウンロードは無償です。PC 版と Mac 版が用意されています。

# **インストール方法(PC)**

#### 動作環境

- Windows 2000  $\diagup$  NT  $\diagup$  XP  $\diagup$  Vista  $\diagup$  7
- 最低 1 GB の RAM
- Intel  $\angle$  AMD 1.66 GHz  $\&$  F

#### インストール手順

- .zip ファイルを開きます。
- .cab ファイルを開きます。
- Icon ファイルをデスクトップ等、任意の場所にコピーします。

# **ドライバーのインストール(PC のみ)**

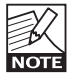

#### **必ず LM2 を接続する前にドライバーをインストールしてくださ い。**

付属 CD に、ドライバ・インストールのアプリケーションが収録されてい ます。Setup.exe ファイルをクリックして、表示される指示に従ってイン ストールを進めます。インストールが終了してから、LM2 を接続します。 ドライバは更新される可能性があります。最新版は TC ウェブサイトから ダウンロードできます。

手動でドライバをインストールするには、ドライバがインストールされて いない状態で LM2 を接続し、Windows が新しいハードウェアを検知した ら CD に収録されているドライバの保存場所を指定します。

### **インストール方法(Mac)**

#### 動作環境

- $-$  OS X 10.4  $\diagup$  10.5  $\diagup$  10.6
- PowerPC または Intel Mac
- 圧縮ファイルの解凍アプリケーション

#### インストール手順

- Icon.dmg をマウントし、イメージ内のアプリケーション・ファイルを ハードディスク上の任意の場所にコピーします。

### **概要**

TC Icon エディター・ソフトウェアは、基本的なインターフェイスの構造 さえご理解いただければ、極めてシンプルに操作が行えるように設計され ています。

#### **基本操作**

- 上部タブで一番大枠となる操作の種類を選択します。
- 左タブで、その次の選択を行ないます。
- パラメーターの値フィールドをクリックすると、そのパラメーターが フェーダー 6 に割り当てられます。
- フェーダー 1 ~ 6 でパラメーターの値を調節します。
- 画面左上の TC Icon シンボルをクリックすると、2 つの表示モードが 交互に切り替わります。
	- 主要システム操作を行うための SETUP / SELECT ページ表示 - 接続されている個体に固有の設定ページ表示

# **TC ICON & LM2**

#### **初回起動時の設定**

- ソフトウェアをインストールします。
- LM2 の電源を投入し、TC Icon エディターを起動します。
- SETUP / DEVICES / SELECT ページを開きます。

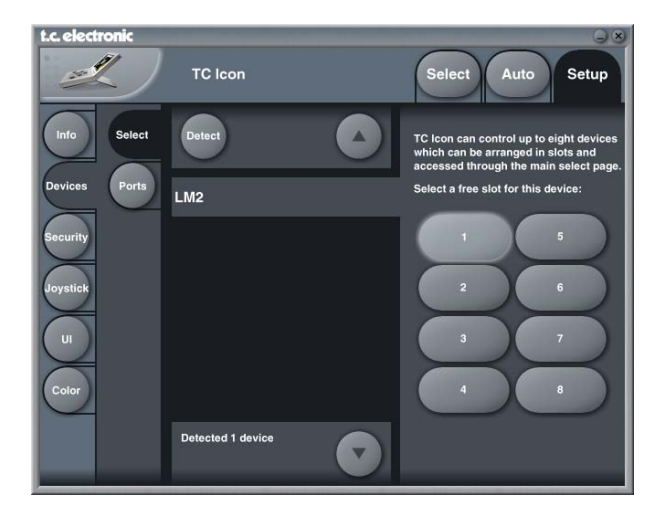

- Detect(検索)ボタンを押します。TC Icon エディターは接続されて いるデバイスを検索します。
- LM2 が検知されたら、そのデバイスを画面右側にある 8 つのショート カット・ボタンのいずれかに割り当てます。任意のボタンを押します(ど れでも結構です)。複数のデバイスを一台のコンピューターに接続する 場合は、ここでそれぞれに別のスロットを割り当てることができます。
- 上部タブの Select(フレーム選択)を選択します。次のような画面が 表示され、接続デバイスが一覧表示されます。実際の表示内容は、接 続されているデバイスによって異なります。

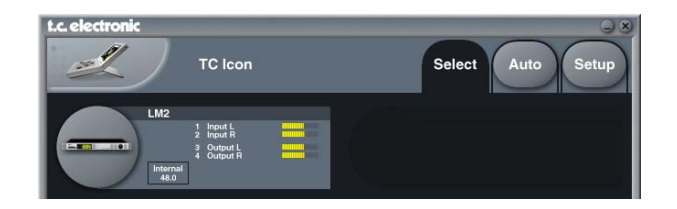

- 操作したい LM2 のボタンを押します。
- ソフトウェアは LM2 本体から設定を読み込みます。
- ソフトウェア側で準備が完了したら、RADAR(レーダー)ページが 表示されます。

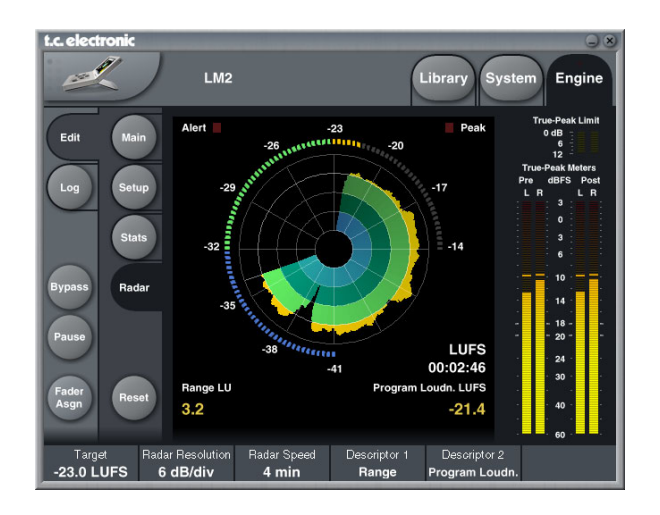

#### **操作ページ**

- LIBRARY(ライブラリ)ページは、プリセットのリコール/ストア /デリート/プリセット名の指定/バンク操作(バックアップ)等 の操作を行うためのものです。
- SYSTEM(システム)ページは、本体のクロック/ I/O /ネットワー ク等の設定を行うためのものです。
- ENGINE(エンジン)ページは、特定のアルゴリズムやプロセッシ ングの設定を行なうためのものです。

#### **プリセット名の変更**

ユーザー・プリセットは、任意に名称を変更できます。プリセット名を 指定するには、LIBRARY/STOREページに移動し、Preset Name(プリセッ ト名)フィールドをクリックします。キーボードの画面が表示されます。

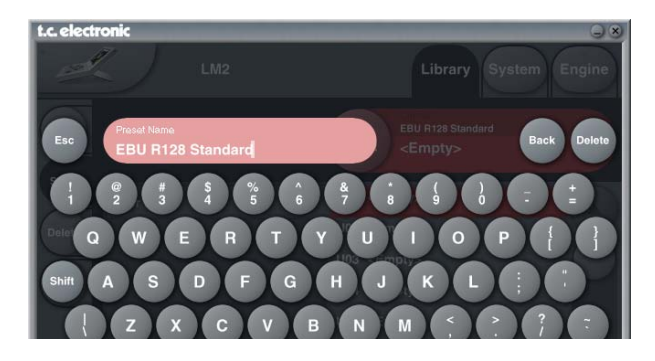

プリセット名を入力し、Enter ボタンを押します。

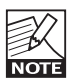

プリセット名を入力して Enter ボタンを押した段階では、プリ セットの名称は確定しているものの、保存はされていません。 新しい名称のプリセットを保存するには、STORE ページの Store ボタンを押します。

### **LIBRARY - ライブラリ・メニュー**

リコールやストア、削除等、プリセットに関連した操作を行うためのメ ニューです。

### **LIBRARY / RECALL ページ:プリセットのリコール 操作手順**

- LIBRARY / RECALL ページを選択します。
- Bank 枠内の項目から、使用目的に合ったバンクを選びます。
- プリセットを選択し、Recall Preset ボタンを押します。

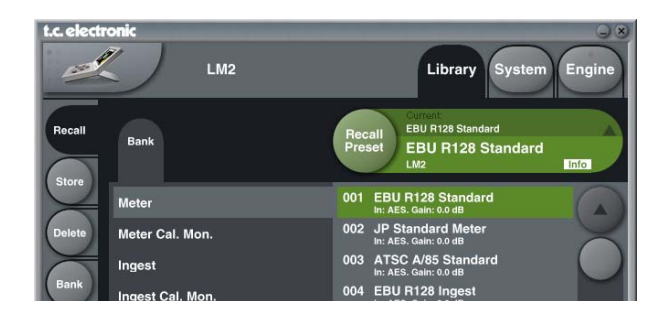

#### **LIBRARY / STORE ページ:プリセットの保存**

#### **操作手順**

- LIBRARY / STORE ページを選択します。
- Preset Name(プリセット名)フィールドをクリックして、プリセッ ト名を指定します。
- プリセットの保存先を選びます。
- Store Preset ボタンを押します。

### **TC ICON & LM2**

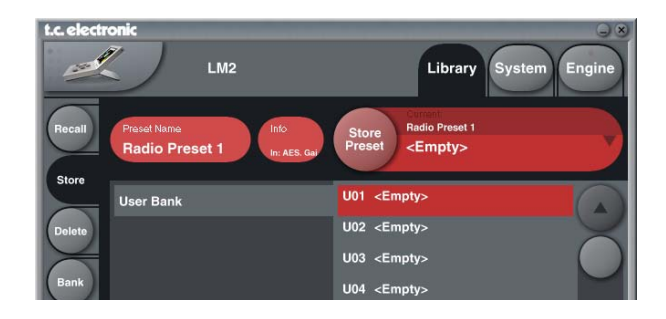

### **LIBRARY / DELETE ページ:プリセットの削除 操作手順**

- LIBRARY / DELETE ページを選択します。
- 削除するプリセットを選びます。
- Delete Preset ボタンを押します。

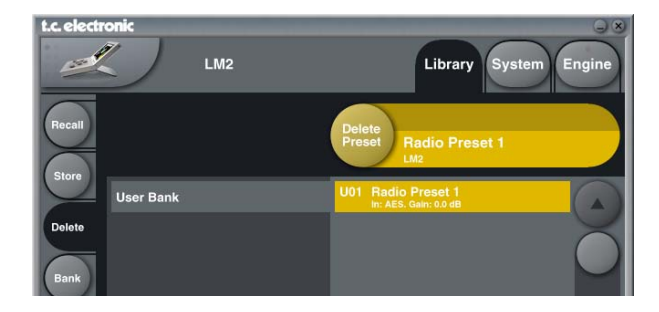

#### **LIBRARY / BANK ページ - バンク操作**

ユーザー・バンクの設定をコンピューターのハードディスクまたは PCMCIA カードにバックアップできます。

**From Bank - コピー元バンク** コピー元が LM2 のバンクの場合、ここでバンクを選択します。

**From File - コピー元ファイル** コピー元がコンピューター上のファイルの場合、ここでファイルを指定しま す。

**To Bank - コピー先バンク指定** コピー先が LM2 のバンクの場合、ここで保存先を指定します。

#### **To File - コピー先ファイル**

コピー元の情報をコンピューターのファイルとして保存する場合に選択し ます。

バンクのファイルは、特定の場所に保存されます。保存場所は、OS によっ て異なります。例えば、Windows XP では、C:\Documents and Settings\ XX\Application Data\TC Electronic\TC Icon\LM2 Presets に保存されます (「XX」はユーザ名)。ファイルを別のディレクトリに移動すると、From File 画面でバンクが表示されなくなります。

**Rename - リネーム** バンクの名称を変更または指定します。

**Delete - デリート** バンクを削除します。

### **EDIT / MAIN:メイン・ページ**

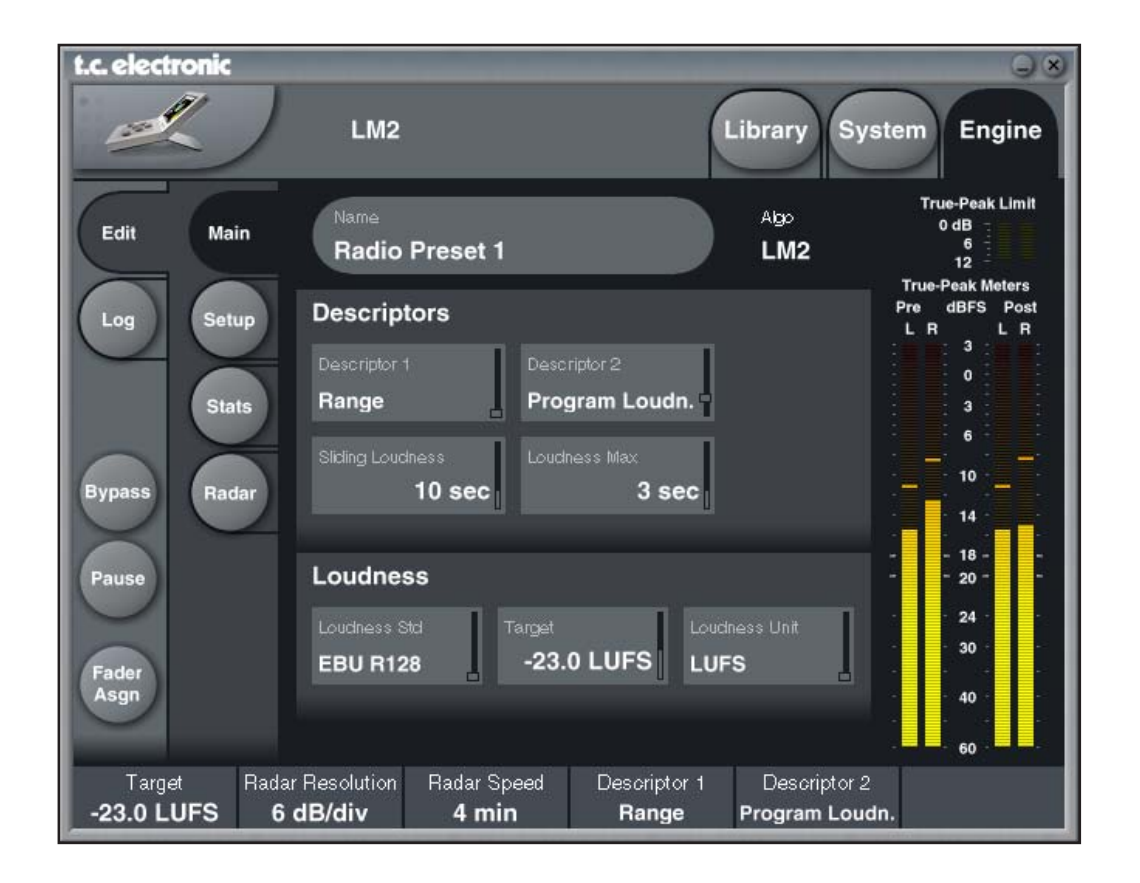

MAIN ページのパラメーター解説は、本マニュアル前述の各セクションを ご参照ください。

### **EDIT / SETUP:セットアップ・ページ**

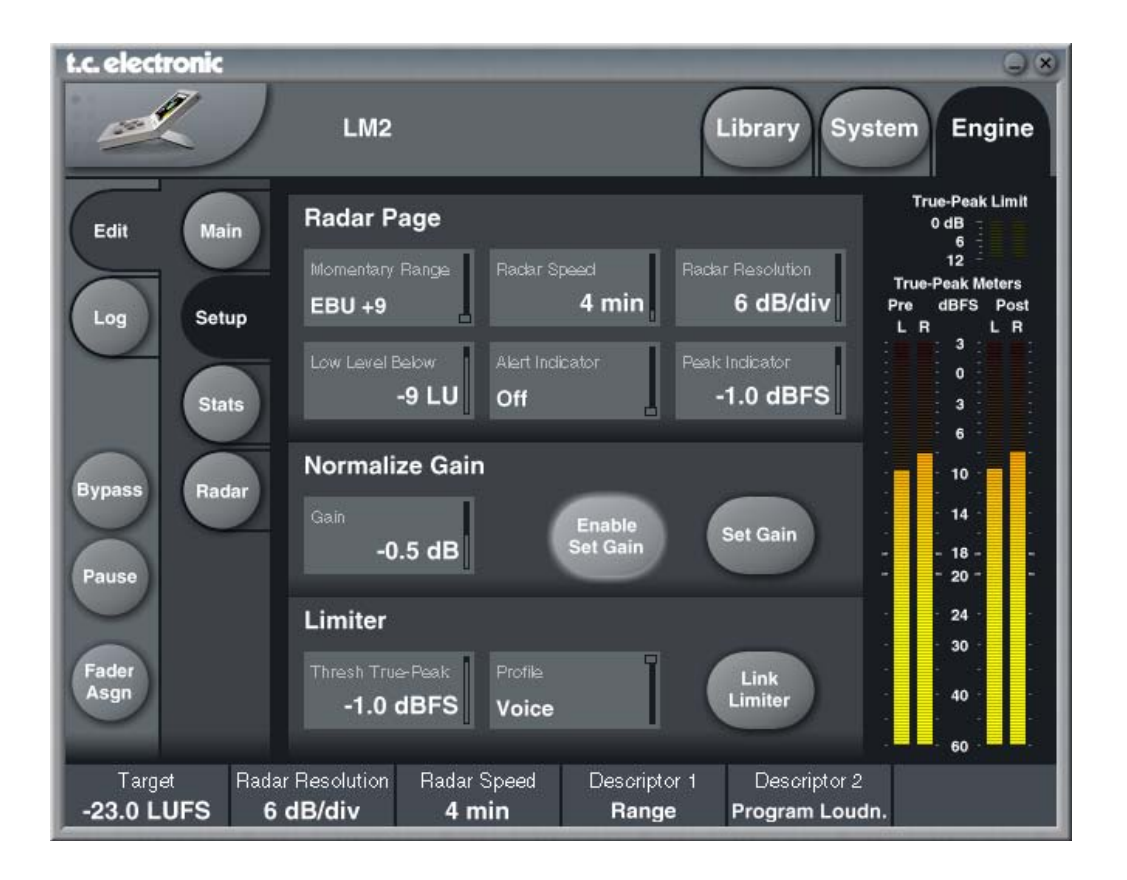

#### **Radar Page - レーダー・ページ・セクション**

#### **Momentary Range - モメンタリー・レンジ**

設定オプション:EBU +9 dB / EBU +18 dB レーダー・メーター外周のレンジを指定します。

#### **Radar Speed - レーダー速度**

設定オプション: 1 min (分) ~ 24 hours (時間) レーダーの周期(一周するのに要する時間)を1分から24時間の範囲で 設定します。ヒストリーをリセットしない限り、表示倍率を変える感覚で 設定を変更できます。「X」ボタンを押すか Time Reference を変更すると、 ディスクリプターのヒストリーとメーターがリセットされます。

#### **Radar Resolution - レーダー解像度**

設定レンジ:3 ~ 12 dB

中心から外に向かう同心円間のレベル差を境界毎に 3 ~ 12 dB の範囲で設 定します。低ダイナミックレンジ耐性のプラットフォームをターゲットに する場合は低めの数字を選択します。ヒストリーをリセットしない限り、 表示倍率を変える感覚で設定を変更できます。「X」ボタンを押すか Time Reference を変更すると、ディスクリプターのヒストリーとメーターがリ セットされます。

#### **Low Level Below - 低レベル境界**

外周の緑と青表示の境界レベルを指定します。使用者に、レベルがノイズ フロアを下回るリスクがあることを知らせます。

#### **Alert Indicator - アラート・インジケータ**

選択オプション:Off (オフ) / Stereo Integrity (ステレオ·インテグリティ) LM2 では、左右アウトプットの差分計算によるステレオ・インテグリティ・ チェックを行えます。Stereo Integrity を選択すると、左右チャンネル間で 平均 3 dB 以上の違いが長時間に渡って持続した際に、RADAR ページのア ラート・インジケータが点灯します。

LM2 ソフトウェアの今後のアップデートにより、他のアラート機能が追 加されるかもしれません。

#### **Peak Indicator - ピーク・インジケータ**

ピーク・インジケータが点灯するレベルを指定します。

他のパラメーターは、マニュアル前述のセクションに解説がございます。

# **EDIT / STATS:統計ページ**

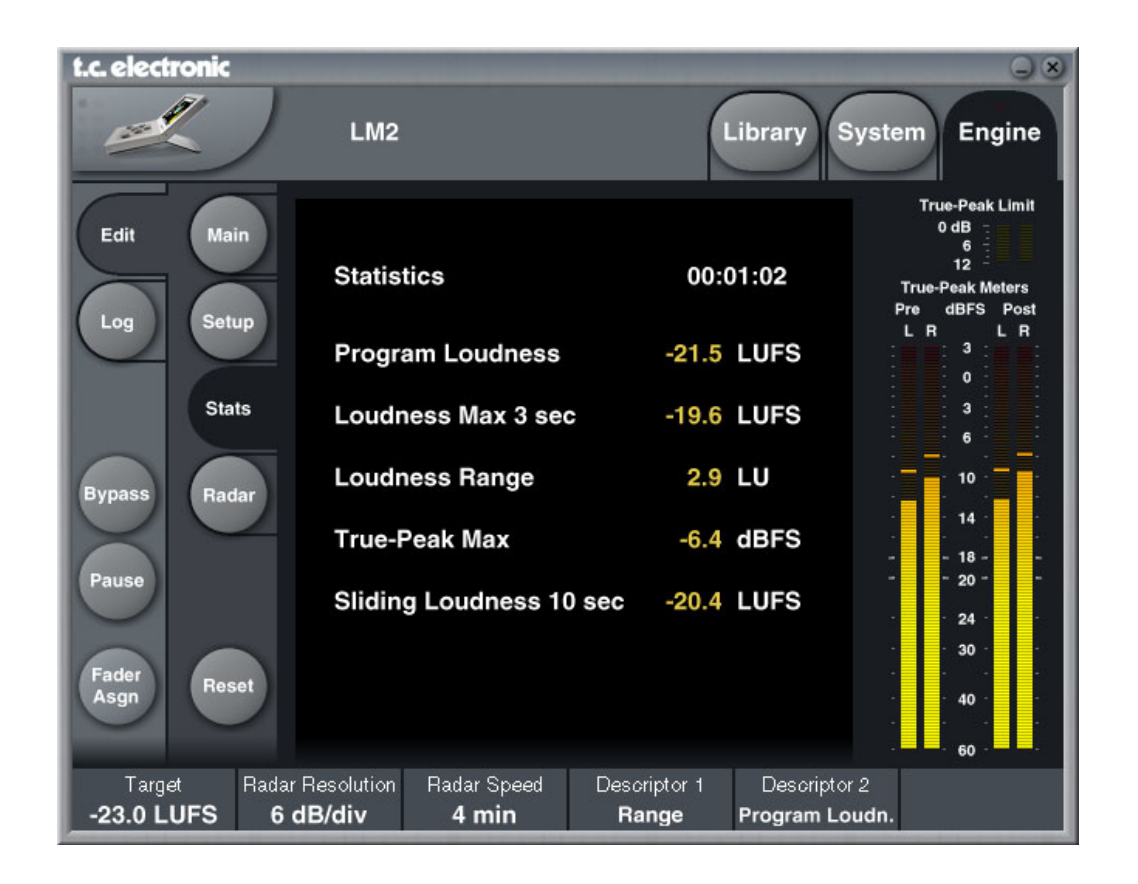

STATS (統計) ページは、主要なパラメーターを一括表示します。LM2 フロントパネルの STATS ページの全情報に加えて、Sliding Loudness (スライディング・ ラウドネス)パラメーターが表示されます。

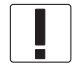

RESET ボタンを押すと、メータとログファイルがリセットされます。

### **EDIT / RADAR - レーダー・ページ**

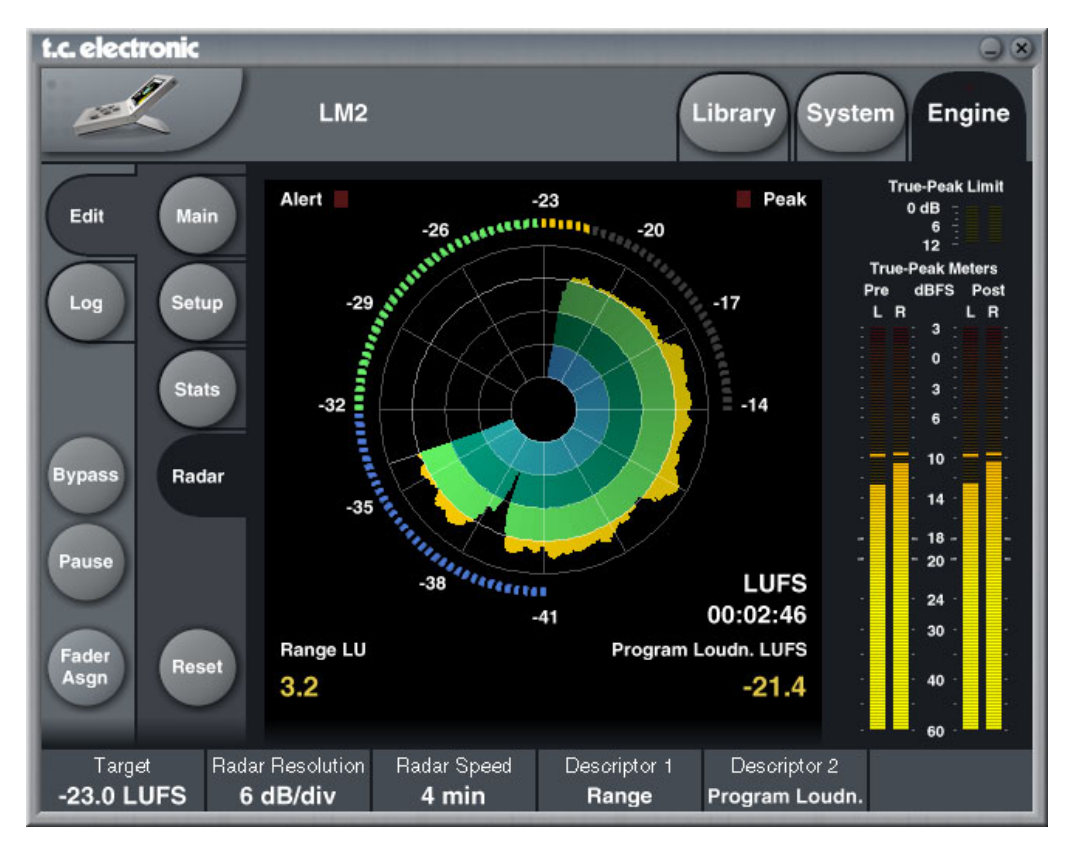

外周の円の 12 時のポジションと、内部に並ぶ同心円の太線はターゲット・ラウドネスを示します。レーダー・メーターの左右斜め下に、ディスクリプター 値が表示されます。メーターをリセットすると、レーダーとディスクリプター表示はリセットされます。

RADAR (レーダー) ページは独自の方式でショートターム (短期) ラウドネスとラウドネス・ヒストリー、そしてロングターム (長期) ディスクリプター を視覚化します。プログラム素材の種類は問わず、またモノラル/ステレオ/5.1 で使用できます。Radar (レーダー) ボタンを押すと、レーダー・ページ が表示されます。通常は、ほとんどの場面においてこのページを表示させることになります。

RESET ボタンを押すと、メータとログファイルがリセットされます。

# **メーターのリセット**

# **メーターのリセット**

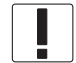

以下のいずれかの操作を行うと、次の条件下でメータとログファ イルがリセットされます。

#### **電源のオン/オフ**

• フロントパネルのボタンまたはリアパネルのスイッチによる LM2 本体 のオン/オフ

#### **リセット操作**

- HOME と PAUSE ボタンの同時長押しによるリセット操作
- TC Icon エディターの操作によるリセット操作

#### **Set Gain 機能**

• フロントパネルまたは TC Icon エディターの操作による SET GAIN 機 能の有効化

#### **リコール操作**

• フロントパネルまたは TC Icon エディターの操作によるプリセットの リコール

#### **Loudness Standard の選択**

• フロントパネルまたは TC Icon エディターの操作による、EDIT ページ 内 Loudn. Std. パラメーターの変更

# **複数台の LM2 を使用する場合**

TC Icon エディターは、最大8台の LM2 を同時にコントロールならびに監視できます。フレームの選択は、SELECT (セレクト - 選択) ページから行います。 ログファイルの保存先はフレーム毎に指定できますので、同一または異なるフォルダに保存できます。

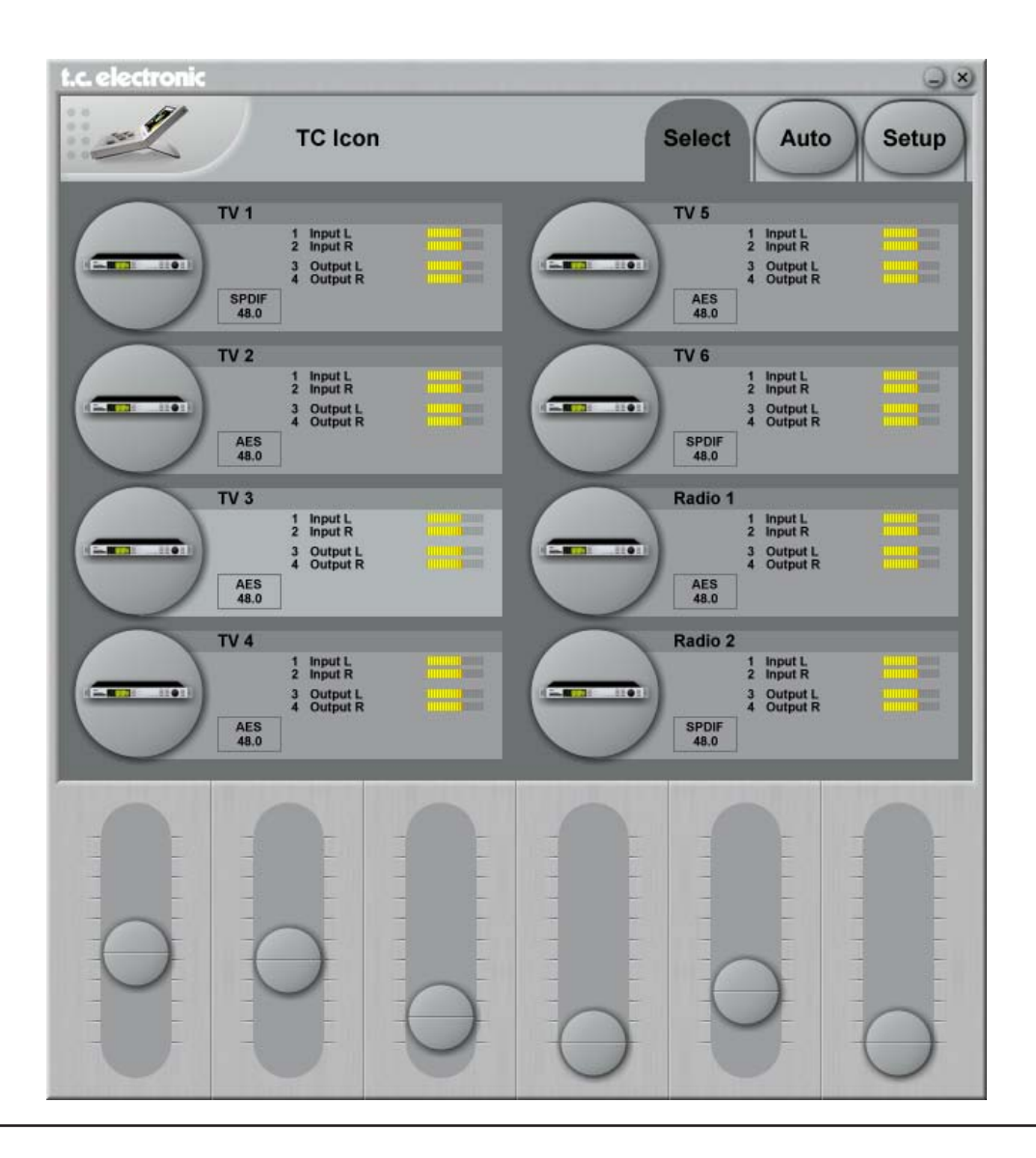

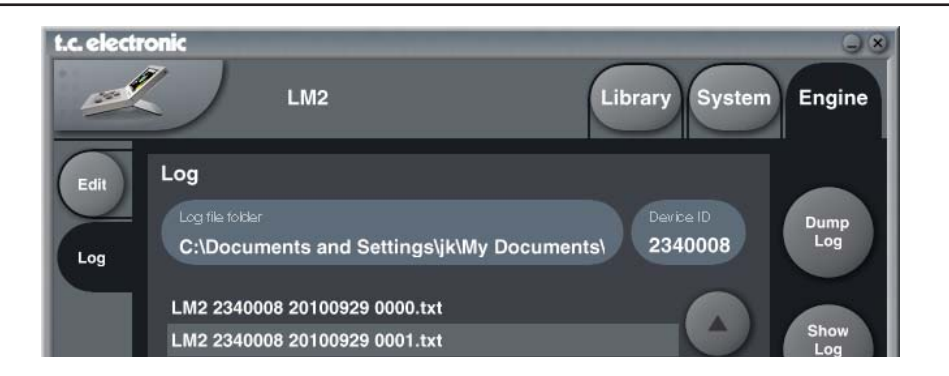

#### **24/7 ロギング**

LM2 はレーダー・ディスプレイに過去 24 時間分のデータを表示させるこ とができます。LM2 本体のデータ保持期間は 1 週間にも及ぶため、その 期間内で定期的にログファイルを PC/Mac にダンプするワークフローを確 立すれば、24/7 のロギングが可能となります。ログファイルは Excel や Numbers からインポートできます。手順については後述の各セクション をご参照ください。

#### **Log File Folder - ログファイル・フォルダ**

ログファイルの保存場所を指定します。 PC の デ フ ォ ル ト 保 存 先:C:\Documents and Settings\< ユ ー ザ 名 >\ Application Data\TC Electronic\TC Icon\LM2 Presets OS X のデフォルト保存先:/Users/< ユーザ名 >/Documents/TC Icon Data/ LM2 Presets

#### **Device ID - デバイス ID**

TC Icon エディターは複数台の LM2 を同時にコントロールできます。 Device ID は個体を識別するためのラベル名で、デフォルトでは製品のシ リアルナンバーに設定されています。デバイス ID はログファイルにも反 映されますので、「TV1」「Radio 1」と言った具合に系統を表す名称を任意 に指定できます。

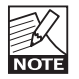

デバイス ID は、SYSTEM / NET ページの Network Identifier と は別物です。Network Identifier は、ネットワーク上における TC デバイスの識別に使用されます。

**Dump Log - ログ・ダンプ**

ボタンを押すと、指定場所へのログファイルのダンプが実行されます。

#### **Show Log Header - ログ・ヘッダを表示**

ボタンを押すと、保存されているログファイルのヘッダが表示されます。

#### 例:

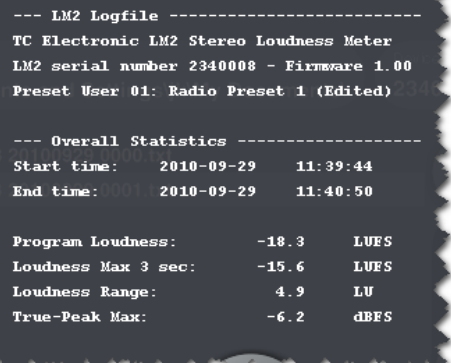

#### **ログファイルのデータ損失を防ぐには**

電源ケーブルを抜くか LM2 リアパネルのスイッチで電源をオフにすると、 LM2 本体に保存されているログファイルのデータは失われます。

そのため、TC Icon エディターで特定のデバイスを検出できない場合は、 LM2 の電源を落とす前に次をお試しください。

- 1. デバイスの再検出を試みる(SETUP / DEVICES / DETECT)。
- 2. TC Icon エディターを一日終了してから再度立ち上げ、デバイスの再 検出を試みる
- 3. TC Icon エディターを終了した状態で、一旦 USB ケーブルを抜いて 10 秒置いた後に USB ケーブルを再度接続し、TC Icon エディターを立ち 上げてデバイスの再検出を試みる
- 4. PC を一旦終了し、OS を起動しなおしてから TC Icon エディターを立 ち上げてデバイスの再検出を試みる

以上のいずれの操作でもデバイスを検出できない場合は、データ損失を伴 うものの、LM2 本体を起動しなおす必要があるかもしれません。LM2 リ アパネルのオン/オフ・スイッチで、LM2 本体をオフにします。10 秒間待っ てから、再度スイッチをオンにします。

この場合、LM2 本体に保存されているログファイルは失われま す。ログ・データの消去または損失につながる条件についての 詳細は、前述「メーターのリセット」セクションをご参照くだ さい。

#### **ログファイルのデータ確認**

ログファイルはテキストファイルですので、ノートパッド (Windows) や テキストエディット (OS X) 等の標準的なテキストビューアで確認でき ます。

また、ログデータを Microsoft Excel や Apple iWork の Numbers で管理す ることで、グラフ表示が行えます。

#### **Microsoft Excel へのインポート方法**

ここでは Windows 版を元に解説を進めますが、OS X 版の手順も共通です。

- 「ファイル」メニューの「開く ...」を選択し、「選択対象」で「すべて の読み込み可能なファイル」を選びます。
- LM2 のログファイルを選択し、「開く」をクリックします。
- 「Delimited」を選択します。

The Text Wizard has determined that your data is Delimited.

If this is correct, choose Next, or choose the data type that best describes your data. Original data type:

Choose the file type that best describes your data:

- ◯ Delimited - Characters such as commas or tabs separate each field.  $\bigcirc$  Fixed width - Fields are aligned in columns with spaces between each field.
- 「Next」をクリックします。
- ディリミッタを「Tab」に指定し、「Next」をクリックします。
- Columns Data フォーマットを「General」に設定します。

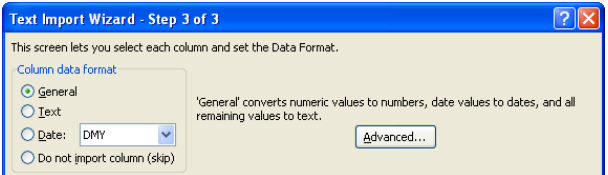

- 「Advanced...」をクリックし、小数点記号を「.」に指定します。「,」 は選ばないでください。

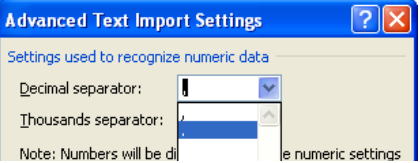

- 「OK」、そして「Finish」をクリックします。

これでデータのインポートは完了です。必要に応じて、セルの表示幅等を 変更します。

**ロギング**

Excel の折れ線グラフでデータを表示させる手順は次の通りです。

- 折れ線グラフの対象にしたいセルを選択します。

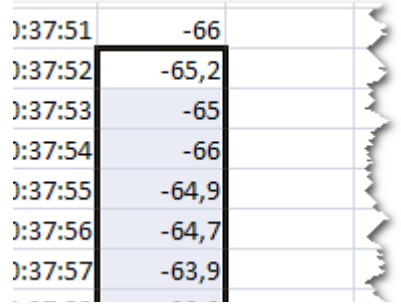

- 「挿入」メニューの「グラフ」を選択します。

- 「折れ線」を選択し、折れ線グラフの種類を指定します。

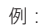

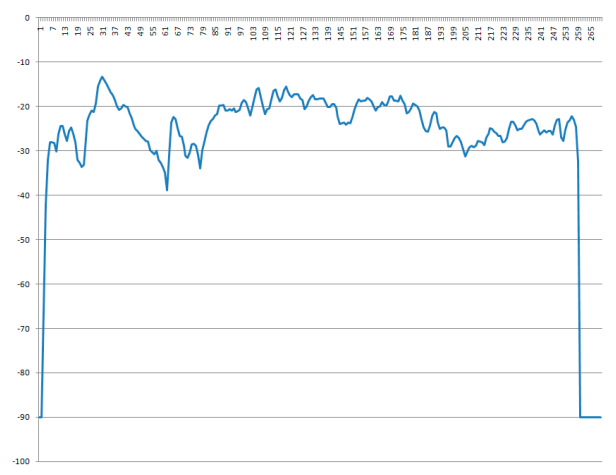

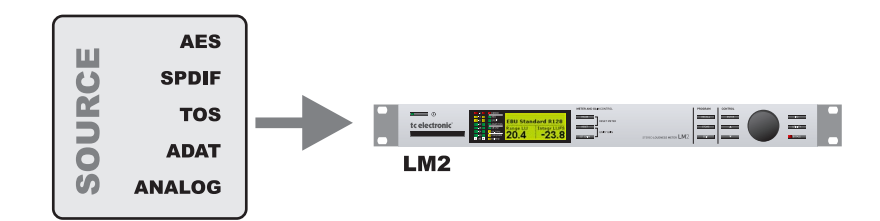

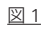

「数値合わせ」方式でミックスを行うための単体プロダクション・メーターとして使う場合のセットアップ例。 Meter バンクのプリセットを使用します。

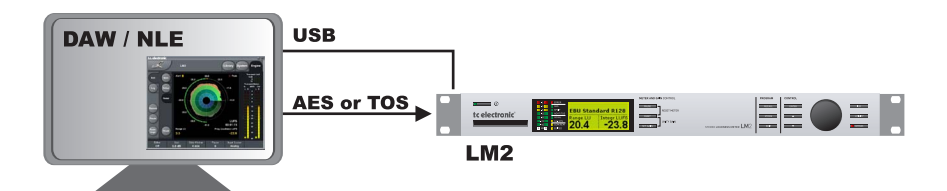

図 2

プロダクション・メーターにレーダー表示の拡張を行うセットアップ例。 Meter バンクのプリセットを使用します。

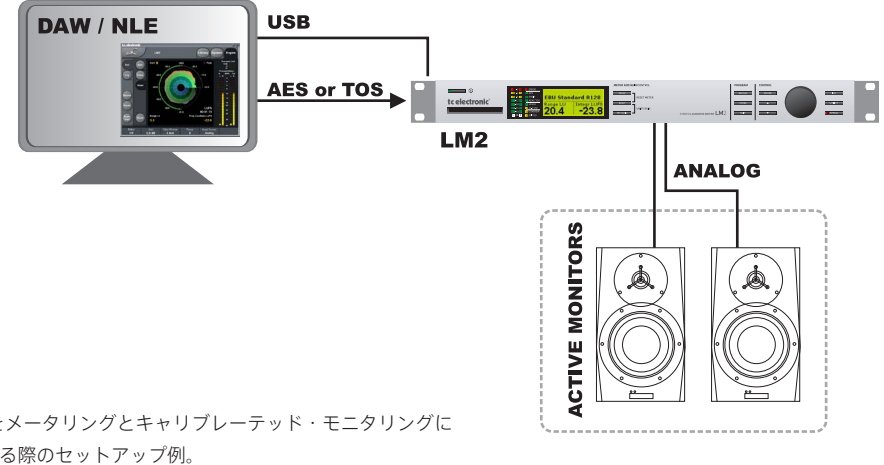

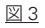

LM2 をメータリングとキャリブレーテッド・モニタリングに 使用する際のセットアップ例。 Meter Cal. Mon. バンクのプリセットを使用します。

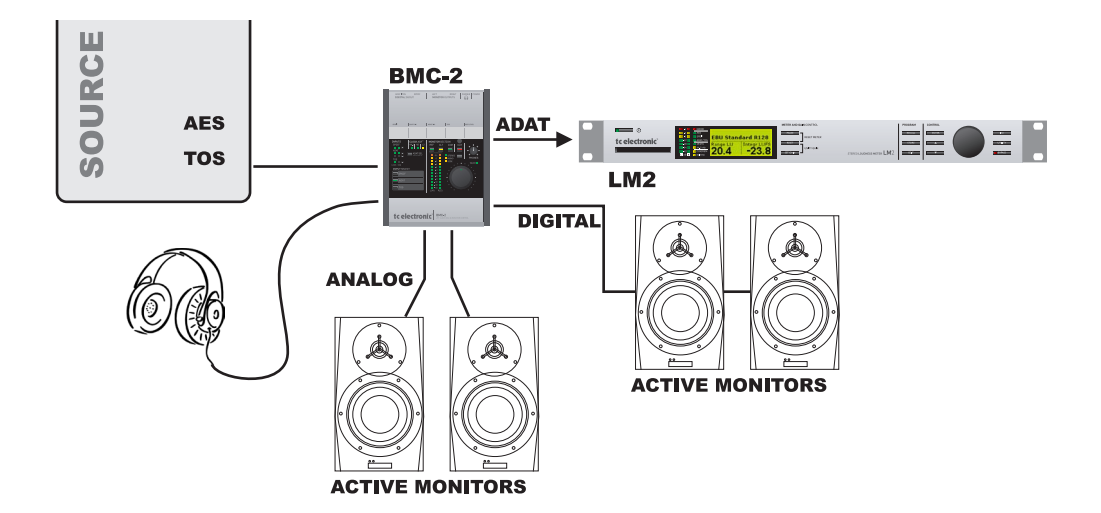

図 4

LM2 をメータリング、ならびに複数のスピーカーとヘッドホンでのモニタリングに使用する際のセットアップ例。 Meter バンクのプリセットを使用します。

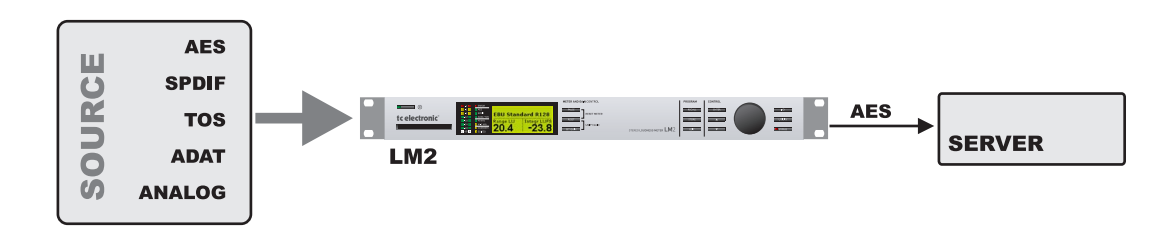

#### 図 5

インジェストと QC 向けのメータリングとゲイン・ノーマライズに使用する際のセットアップ例。 Ingest バンクのプリセットを使用します。

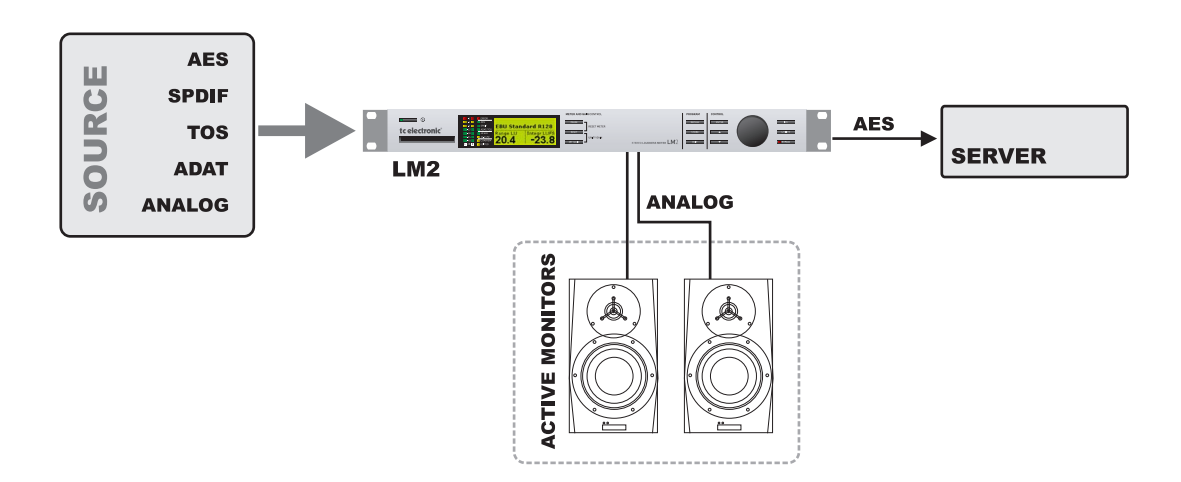

図 6

インジェストと QC 向けのメータリング、ゲイン・ノーマライズ、ならびにキャリブレーテッド・モニタリングに使用する際のセットアップ例。 Cal. Mon. バンクのプリセットを使用します。

# **セットアップ例 - マスター**

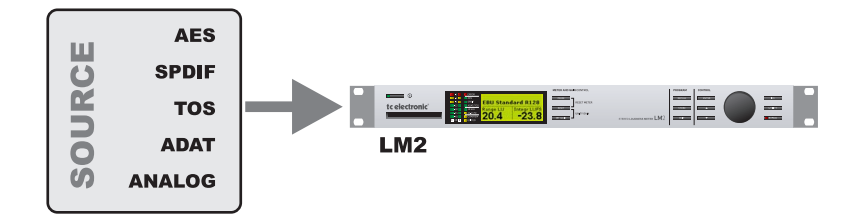

#### 図 7

マスターでの特定プラットフォーム向けの出力段におけるメータリングとロギングに使用する際のセットアップ例。 Icon エディターで過去 24 時間の経過をレーダー表示させることができます。 Meter バンクのプリセットを使用します。

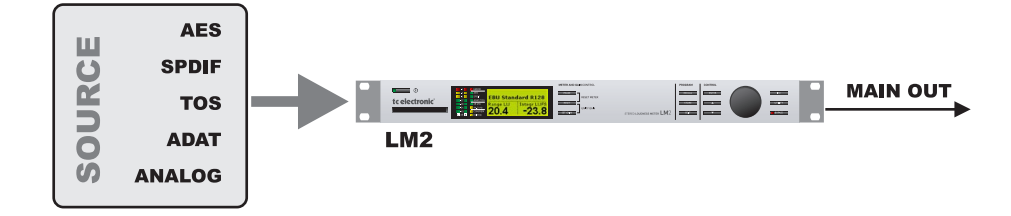

図 8

マスターでの特定プラットフォーム向けの出力段におけるメータリング、ロギング、高精度リミッティングに使用する際のセットアップ例。 Icon エディターで過去 24 時間の経過をレーダー表示させることができます。 ログファイルのダンプには、週一回の間隔で PC を接続します。 True-peak Limit バンクのプリセットを使用します。

# **セットアップ例 - ロギング**

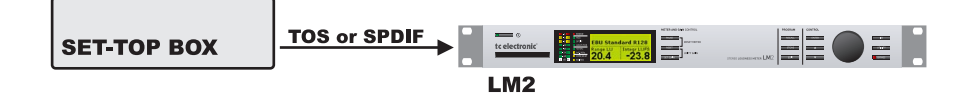

図 9 送出または配信後のログ収集に使用する際のセットアップ例。

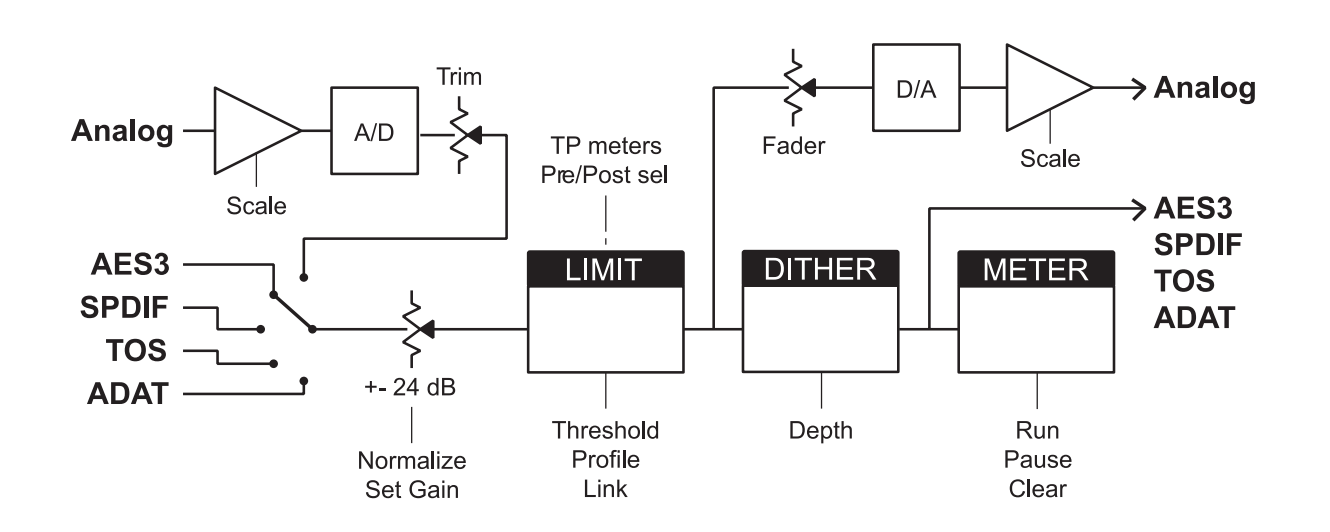

#### **デジタル入出力**

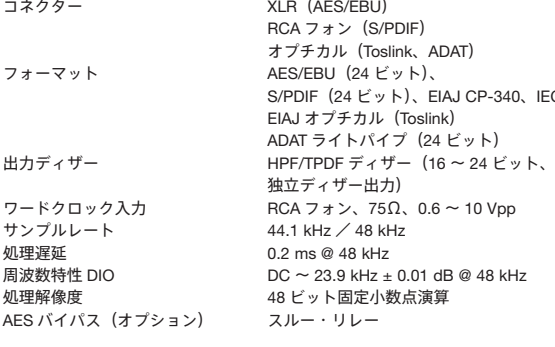

**IEC 958、** 

#### **アナログ入力** コネクター

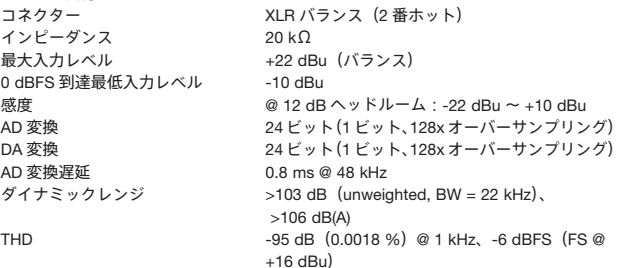

#### 周波数特性 クロストーク

#### **アナログ出力** コネク

THD

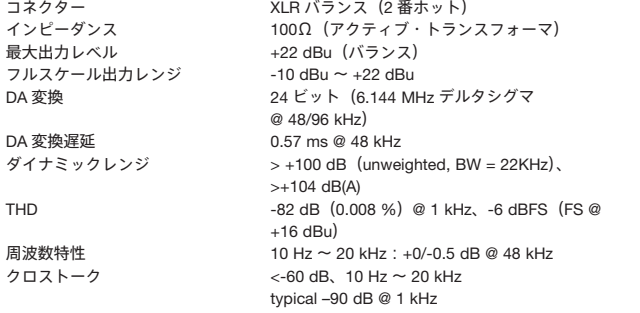

10 Hz ~ 20 kHz:+0/-0.2 dB @ 48 kHz  $<$ -80 dB, 10 Hz  $\sim$  20 kHz typical –100 dB @ 1 kHz

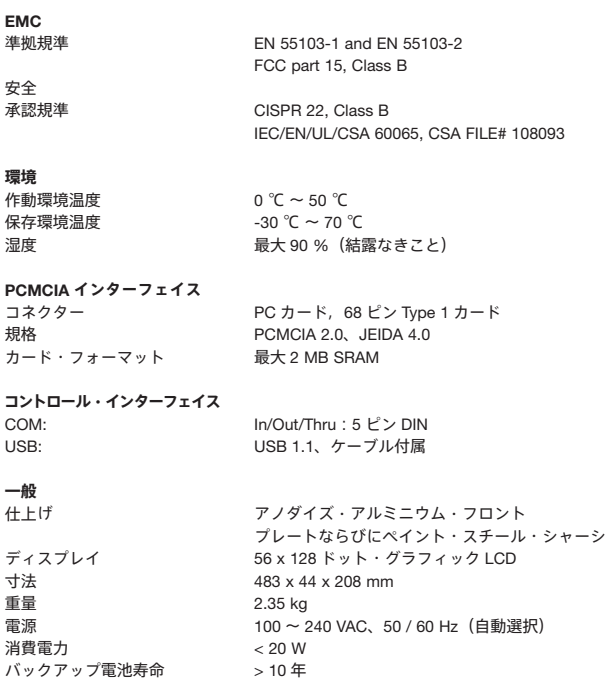

**仕様は、予告なく変更となることがあります。**